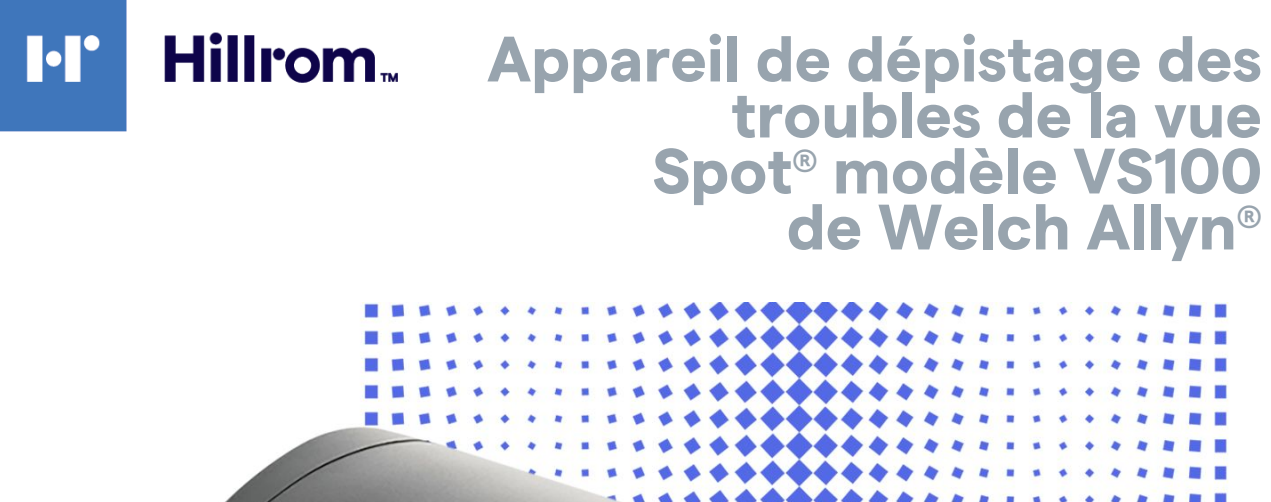

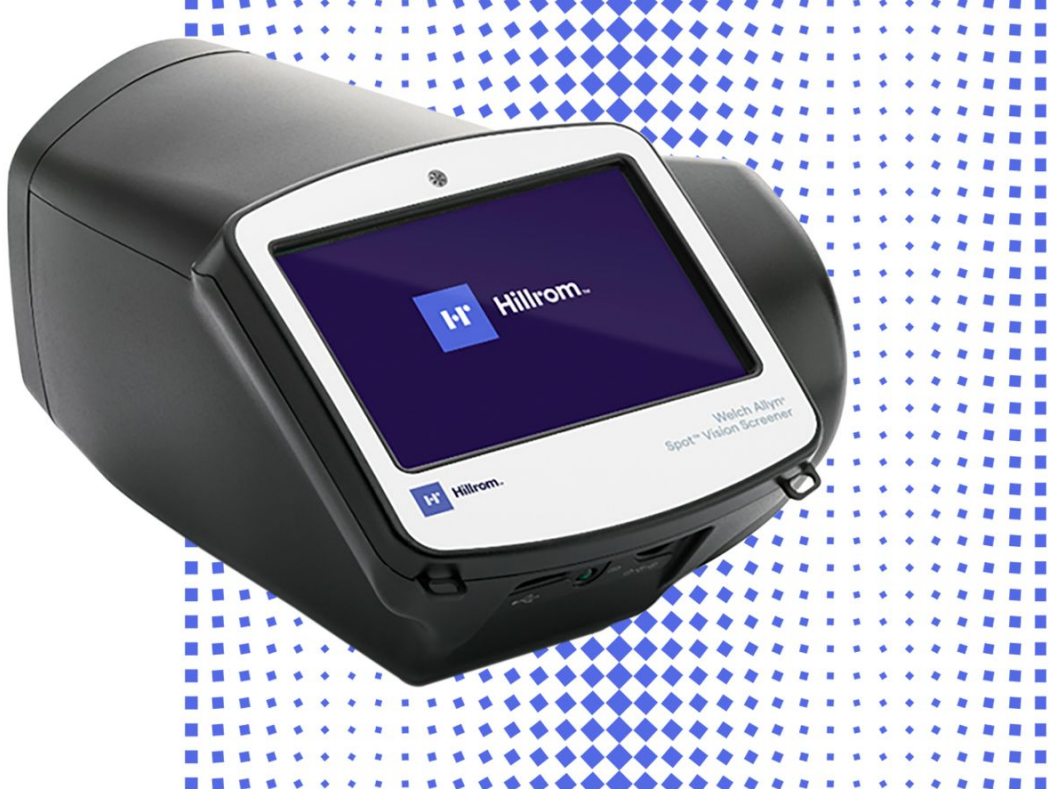

# **Mode d'emploi**

**Version 3.1.XX du logiciel**

© 2023 Welch Allyn, Inc. Tous droits réservés. Toute reproduction ou duplication partielle ou totale de ce mode d'emploi, sous quelque forme que ce soit, est interdite sans une autorisation écrite préalable de Welch Allyn.

Welch Allyn décline toute responsabilité quant aux éventuels dommages causés à des tiers susceptibles de découler (i) d'une utilisation du produit non conforme aux instructions, mises en garde et avertissements ou indications d'utilisation publiés dans ce manuel, ou (ii) de toute utilisation illégale ou inappropriée du produit.

Welch Allyn et Spot sont des marques déposées de Welch Allyn, Inc. Hillrom est une marque commerciale de Hill-Rom Holdings, Inc.

Le logiciel fourni avec ce produit est protégé par un copyright détenu par Welch Allyn ou ses distributeurs. Tous droits réservés. Le logiciel est protégé par les lois des États-Unis d'Amérique relatives au droit d'auteur, ainsi que par les dispositions des traités internationaux applicables dans le monde entier. En vertu de ces lois, le détenteur de la licence est autorisé à utiliser la copie du logiciel livrée avec cet appareil pour le fonctionnement du produit avec lequel il est fourni. La copie, la décompilation, l'ingénierie inverse, le désassemblage ou la réduction à toute forme perceptible par l'homme sur le logiciel sont interdits. Il ne s'agit en aucun cas d'une vente du logiciel ou d'une copie de celui-ci. Tous les droits, titres et propriétés du logiciel restent la propriété de Welch Allyn ou de ses fournisseurs.

Ce produit peut contenir un logiciel dit « libre » ou à « code source ouvert » (FOSS). Welch Allyn utilise et prend en charge l'utilisation des logiciels FOSS. Nous considérons que les logiciels FOSS rendent nos produits plus fiables et sûrs et offrent davantage de flexibilité à nos clients. Pour en savoir plus sur les logiciels FOSS susceptibles d'être utilisés dans ce produit, consultez notre site Web FOSS à l'adresse [hillrom.com/opensource](http://www.hillrom.com/opensource). Si nécessaire, une copie du code source FOSS est disponible sur notre site Web FOSS.

Pour plus d'informations sur les brevets, consultez le site [hillrom.com/patents](http://www.hillrom.com/patents).

Pour plus d'informations sur un produit Hillrom, contactez l'assistance technique Hillrom à l'aide des coordonnées disponibles à l'adresse [hillrom.com/en-us/about-us/locations/.](http://www.hillrom.com/en-us/about-us/locations)

l REF 108835, 80029444 Ver. D

Date de révision : 2023-03

Ce manuel s'applique à l'APPAREIL DE DÉPISTAGE DES TROUBLES DE LA VUE  $\frac{1}{\sqrt{1}}$  901029.

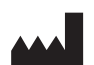

[hillrom.com](http://www.hillrom.com)

#### $R_x$  only

Sponsor autorisé en Australie Welch Allyn Australia Pty Limited 1 Baxter Drive Old Toongabbie NSW 2146 Australia

Welch Allyn, Inc. 4341 State Street Road Skaneateles Falls, NY 13153 U.S.A

Welch Allyn, Inc. is a subsidiary of Hill-Rom Holdings, Inc.

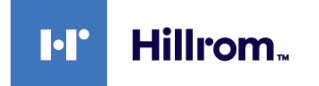

# Table des matières

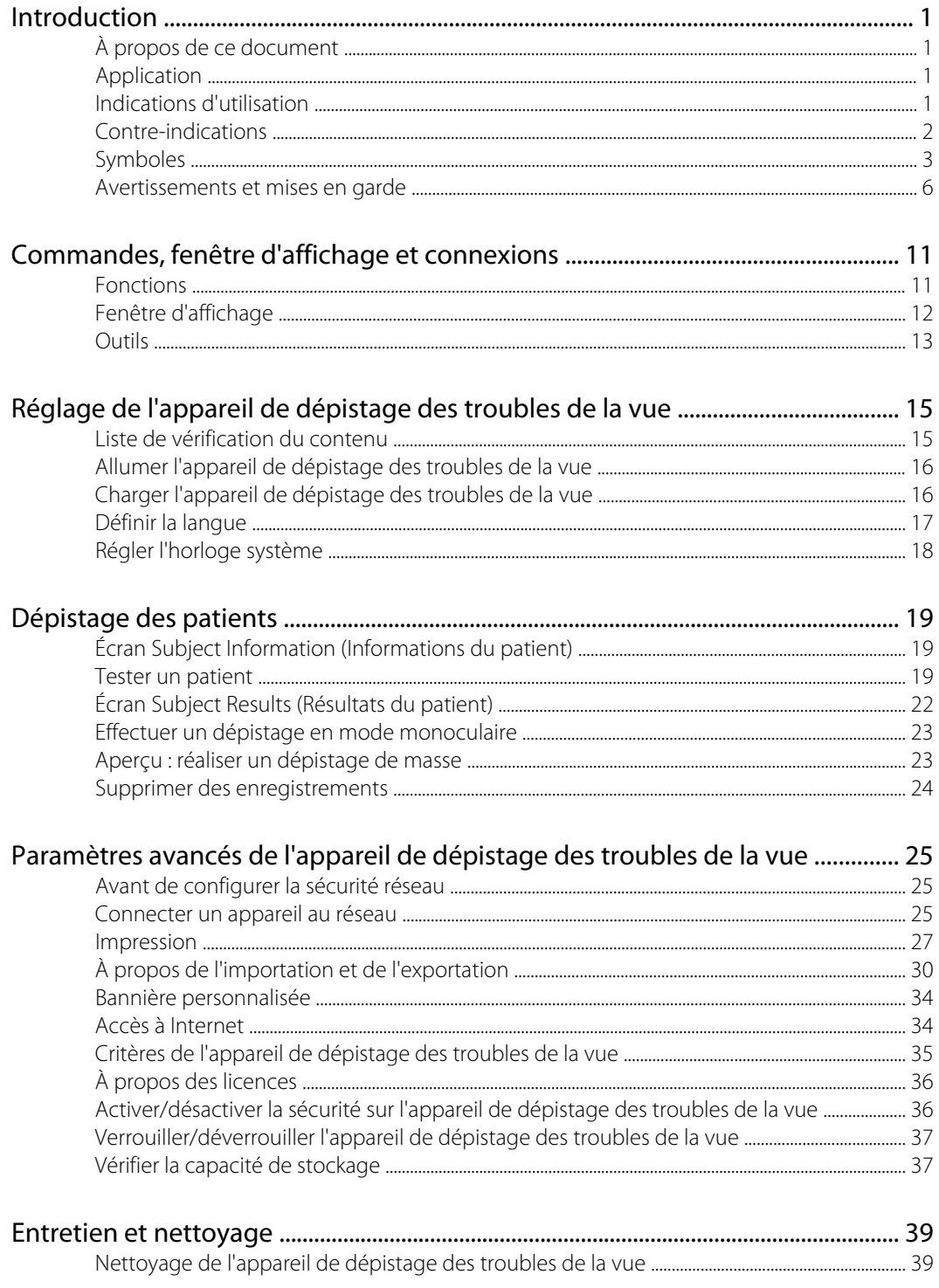

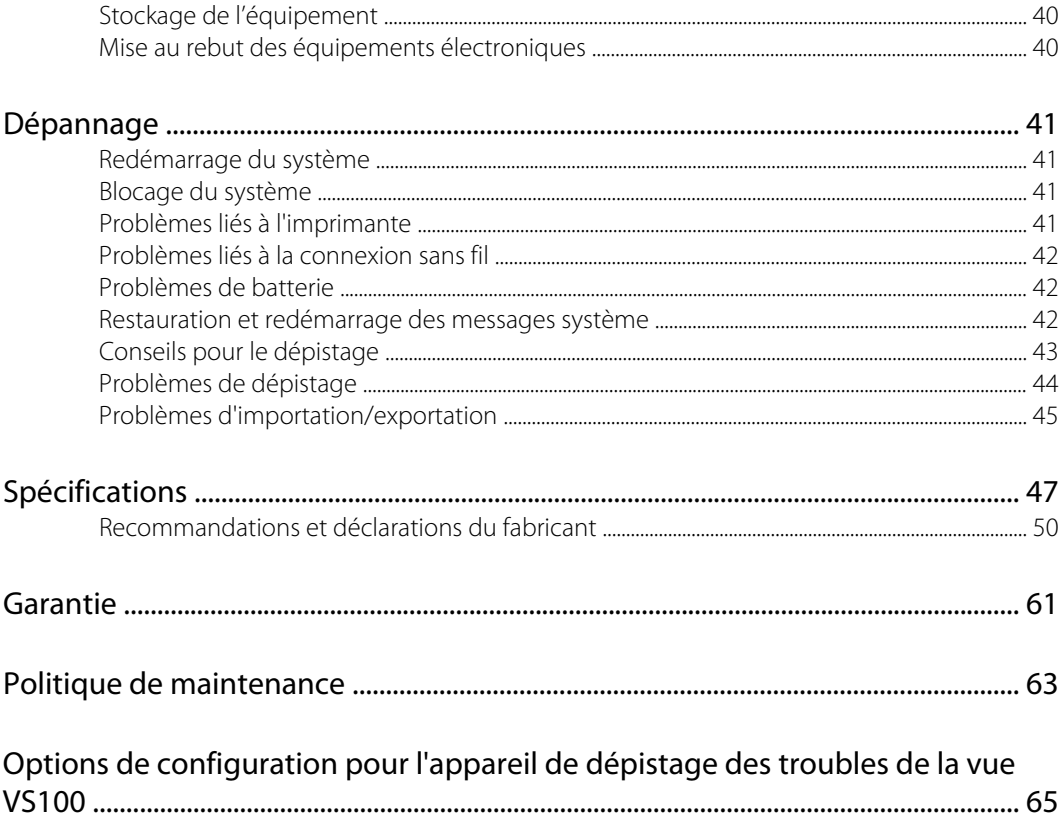

# <span id="page-4-0"></span>Introduction

## À propos de ce document

Ce mode d'emploi est un guide complet conçu pour présenter les fonctionnalités et expliquer le fonctionnement de votre appareil de dépistage des troubles de la vue Spot VS100. Il présente toutes les options disponibles sur l'appareil de dépistage des troubles de la vue Spot. L'applicabilité de certaines sections de ce manuel dépend de la configuration de votre appareil. Lisez entièrement ce manuel avant d'essayer d'utiliser l'appareil.

L'appareil de dépistage des troubles de la vue est un instrument portatif avec un écran vidéo à l'arrière de l'unité, qui fournit la visualisation et l'alignement du patient. L'affichage vidéo fournit également la fonctionnalité d'interface utilisateur pour la saisie et l'affichage de données. L'appareil de dépistage des troubles de la vue fournit des repères visuels et sonores pour attirer l'attention et le regard du patient. L'appareil permet une collecte rapide des données pour une évaluation facile de patients pédiatriques les plus difficiles, de conformité limitée. Chaque dépistage assure une évaluation de la vision binoculaire simultanée de la fixation et de l'alignement des yeux, du diamètre des pupilles du patient.

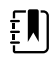

**REMARQUE** « L'appareil de dépistage des troubles de la vue Spot » ou « l'appareil de dépistage des troubles de la vue VS100 » peut également être appelé « appareil de dépistage des troubles de la vue » de manière générale.

## Application

L'appareil de dépistage des troubles de la vue Spot est conçu pour produire des images optiques facilitant l'identification des erreurs réfractives et des erreurs d'alignement oculaires en détectant les réflexes photomoteurs spéciaux de chaque œil au cours du dépistage. L'appareil de dépistage des troubles de la vue Spot évalue ces réflexes photomoteurs afin d'estimer l'erreur réfractive. Il évalue également le diamètre et la distance de la pupille ainsi que la déviation de la fixation oculaire. Son usage est destiné aux patients à partir de l'âge de six mois jusqu'à l'âge adulte.

## Indications d'utilisation

L'appareil de dépistage des troubles de la vue Spot est conçu pour être utilisé par des professionnels de la santé, ou sous leur supervision, pour dépister ou évaluer des erreurs réfractives potentielles associées à une vision réduite. Ce type d'appareil de photorétinoscopie est destiné à aider les professionnels de santé à déterminer si le patient doit consulter un spécialiste des yeux pour une évaluation plus approfondie ou faire l'objet d'un simple suivi. Ce dépistage n'a pas pour objectif de remplacer un examen oculaire complet.

# <span id="page-5-0"></span>Contre-indications

L'appareil de dépistage des troubles de la vue Spot ne présente aucune contre-indication connue.

## <span id="page-6-0"></span>Symboles

Pour obtenir des informations sur l'origine de ces symboles, rendez-vous sur le site [welchallyn.com/](http://www.welchallyn.com/symbolsglossary) [symbolsglossary](http://www.welchallyn.com/symbolsglossary) pour consulter le glossaire des symboles de Welch Allyn.

### Symboles figurant dans la documentation

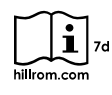

Consulter le mode d'emploi. Une copie du mode d'emploi est disponible sur ce site Web. Une version imprimée du mode d'emploi peut être commandée auprès de Welch Allyn. Elle sera livrée dans un délai de 7 jours calendaires.

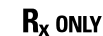

Sur prescription uniquement ou « Ne doit être utilisé que par un praticien médical diplômé ou sur prescription de celui-ci ».

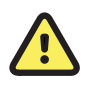

**AVERTISSEMENT** Les messages d'avertissement de ce manuel décrivent des situations ou pratiques susceptibles d'entraîner des blessures, une maladie ou le décès.

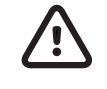

**MISE EN GARDE** Les mises en garde de ce manuel décrivent des situations ou pratiques susceptibles d'endommager l'équipement ou tout autre appareil, ou d'entraîner la perte de données.

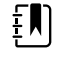

**REMARQUE** Présente des explications sur une instruction ou des informations utiles sur une fonction ou un comportement.

### Symboles d'alimentation

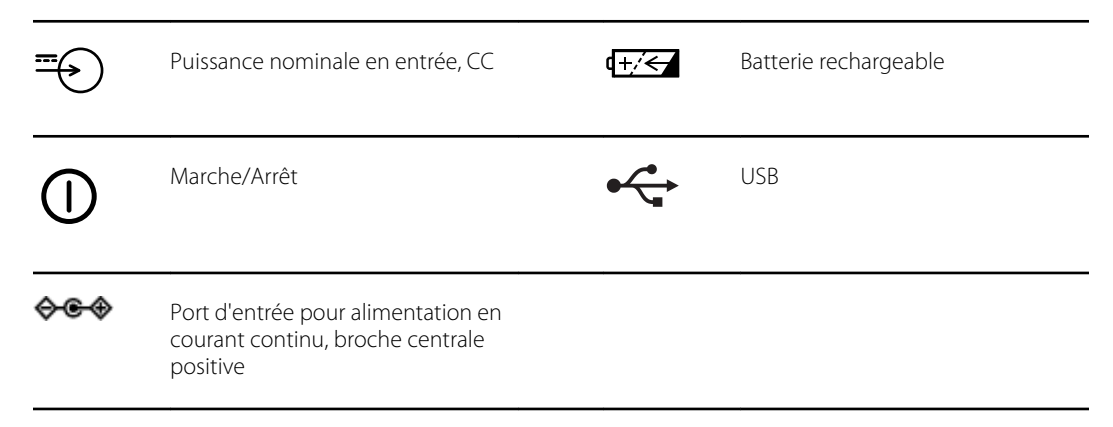

### Symboles divers

**IPX0** Non protégé contre les infiltrations d'eau.

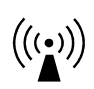

Rayonnement électromagnétique non ionisant

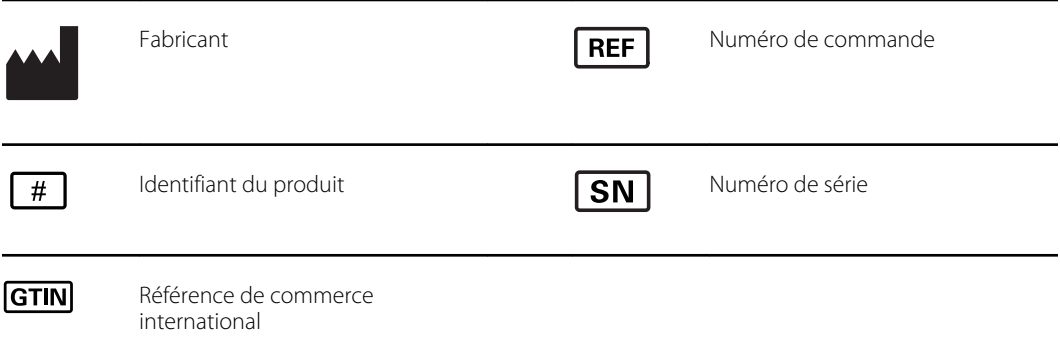

# Symboles d'interface utilisateur

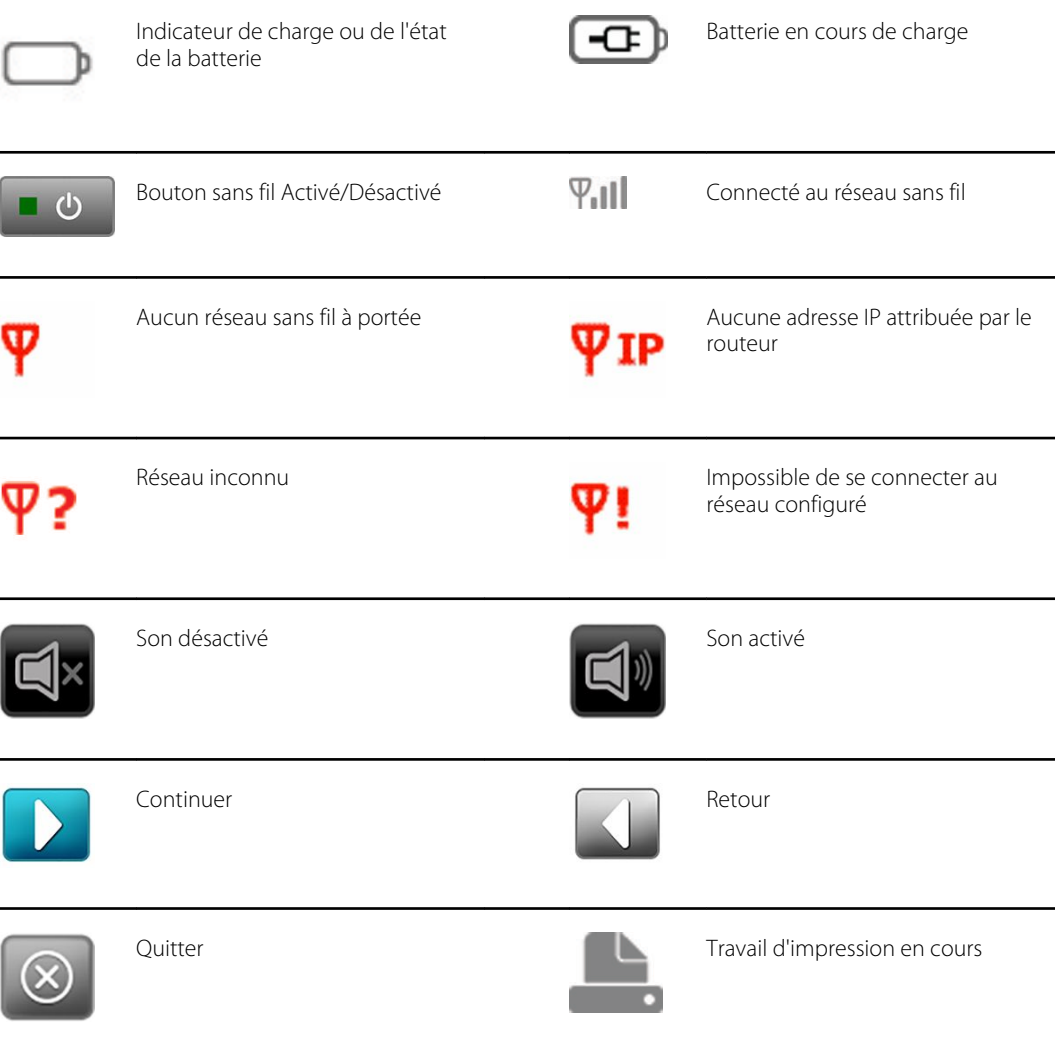

### Symboles relatifs au transport, au stockage et à l'environnement

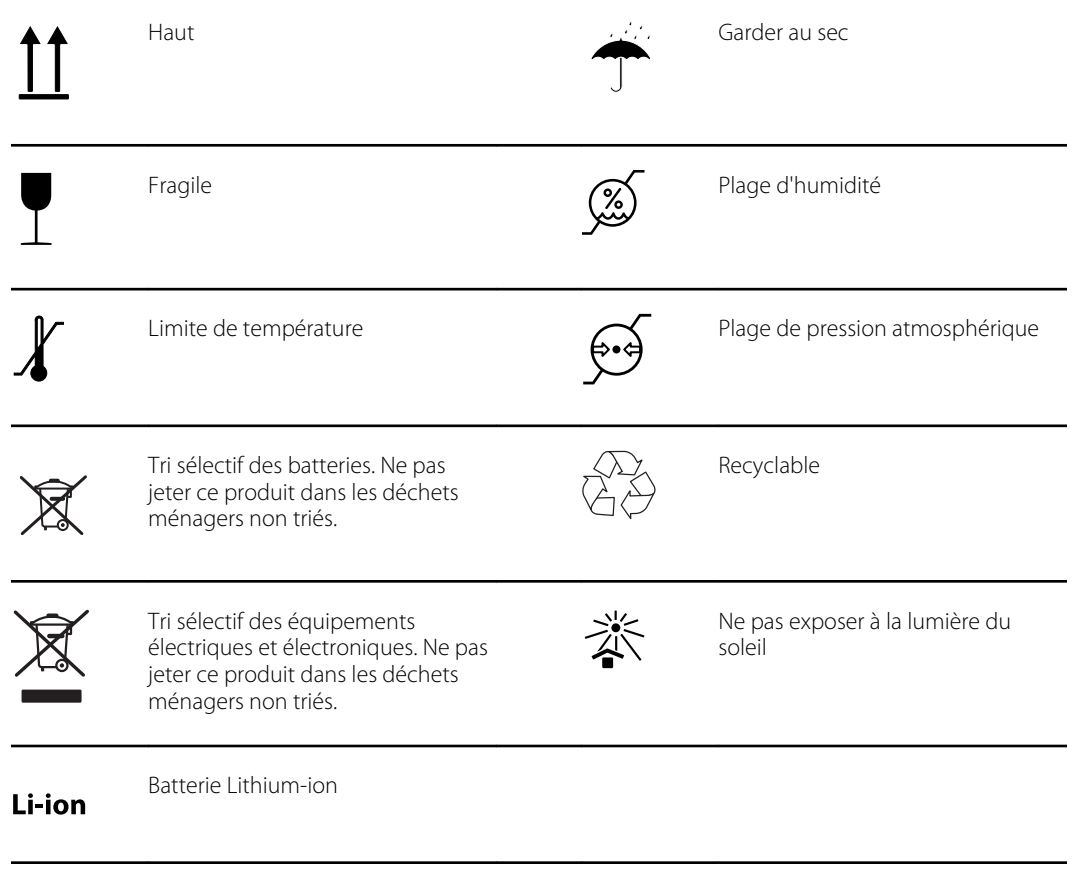

## <span id="page-9-0"></span>Avertissements et mises en garde

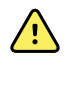

**AVERTISSEMENT** Les avertissements de ce manuel signalent des conditions ou des pratiques qui pourraient entraîner des pertes de données, des maladies, des blessures voire la mort.

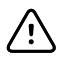

**MISE EN GARDE** Les mises en garde de ce document identifient des conditions ou des pratiques susceptibles d'endommager l'équipement ou tout autre matériel.

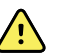

**AVERTISSEMENT** Le mode d'emploi contient des instructions importantes pour une utilisation, une maintenance, un nettoyage, un transport, un stockage et une utilisation sécurisés et efficaces de l'appareil, ainsi qu'un guide de dépannage avec une assistance supplémentaire. Lisez attentivement les instructions et conservez le mode d'emploi pour consultation ultérieure. Contactez Welch Allyn si vous ne comprenez pas certaines instructions.

#### **Sécurité du patient**

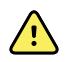

**AVERTISSEMENT** Risque de photosensibilité. Bien que cet appareil soit considéré à faible risque selon la norme IEEE 1789 Practices for Modulating Current in High-Brightness LEDs for Mitigating Health Risks to Viewers (Pratiques de modulation du courant pour les LED à haute luminosité afin de réduire les risques pour la santé des personnes), il utilise des lumières clignotantes pour attirer l'attention du patient. Un très faible pourcentage de personnes peuvent avoir des crises d'épilepsie lorsqu'elles sont exposées à certains schémas lumineux ou à des lumières clignotantes. Cet appareil doit être utilisé conformément à un avis clinique.

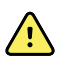

**AVERTISSEMENT** Exposition au son. Cet appareil utilise des signaux sonores pour attirer l'attention du patient. Si le son crée une gêne pour le patient, veuillez désactiver le son de l'appareil dans les réglages.

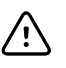

**MISE EN GARDE** Les lois fédérales des États-Unis limitent la vente de l'appareil décrit dans le présent manuel à un professionnel de santé agréé ou sur ordonnance médicale.

#### **Données et performances**

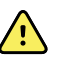

**AVERTISSEMENT** Risque de perte de données. Si un redémarrage est nécessaire au cours d'un gel du système, une perte de données, telles que la configuration de l'imprimante et les données du patient, peut se produire.

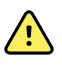

**AVERTISSEMENT** N'utilisez que des accessoires agréés par Welch Allyn. Consultez le site [hillrom.com.](http://www.hillrom.com) L'utilisation d'autres accessoires peut fausser les données du patient, endommager l'équipement et annuler la garantie du produit.

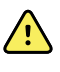

**AVERTISSEMENT** Risque de blessure du patient. Vérifiez l'identité des patients sur l'appareil après saisie manuelle, et avant impression ou transfert des dossiers des patients.

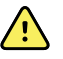

**AVERTISSEMENT** Le dépistage peut donner lieu à des résultats faussement positifs ou négatifs. Le dépistage oculaire ne remplace pas un examen complet des yeux par un ophtalmologiste ou un optométriste.

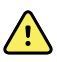

**AVERTISSEMENT** L'utilisation des résultats de dépistage en vue de recommander un traitement est réservé aux professionnels des soins oculaires.

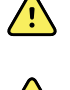

**AVERTISSEMENT** Les résultats de dépistage de ce réfracteur automatique ne doivent pas être utilisés directement pour la prescription d'une correction oculaire.

**AVERTISSEMENT** Si les pupilles sont trop petites, l'appareil de dépistage des troubles de la vue vous en informe. Pour y remédier, vous pouvez ajuster l'éclairage de la pièce.

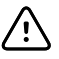

**MISE EN GARDE** Les réglementations HIPAA et GDPR exigent que les prestataires de soins de santé protègent les données des patients contre toute consultation et utilisation non autorisées. Il est recommandé d'utiliser la fonction de verrouillage de l'écran et les autres systèmes de protection de la sécurité des données disponibles sur cet appareil.

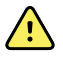

**AVERTISSEMENT** L'appareil VS100 transmet les données des patients sous la forme d'un fichier PDF en lecture seule. Néanmoins, la possibilité de violations de sécurité ne peut pas être complètement exclue. Avant de prendre toute décision de traitement, vérifiez que les données du patient correspondent au bon enregistrement, et qu'elles n'ont pas été modifiées.

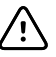

**MISE EN GARDE** Les failles de sécurité des produits peuvent rendre l'appareil, ou les données qu'il contient, indisponible, ou entraîner des violations de la sécurité des données. Évitez de brancher un lecteur USB non contrôlé ou non sécurisé sur le port USB, et de vous connecter à un réseau sans fil qui n'est pas totalement sécurisé.

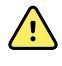

**AVERTISSEMENT** Risque pour le patient : si vous sélectionnez « hide recommandation » (masquer la recommandation), l'appareil n'affichera pas les messages de réussite/recommandation pendant le dépistage.

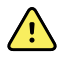

**AVERTISSEMENT** Risque pour le patient : lorsque vous réalisez des mesures répétées, utilisez la première mesure (et la première recommandation) pour obtenir des résultats plus précis.

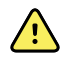

**AVERTISSEMENT** La date système de l'appareil est utilisée pour déterminer le résultat du dépistage (réussite/recommandation). Assurez-vous que l'heure système est correcte pour éviter toute recommandation incorrecte

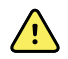

**AVERTISSEMENT** Risque de résultats faux positifs et faux négatifs. Les critères de référence doivent être modifiés exclusivement par un spécialiste de la vision.

#### **Risque électrique et d'incendie**

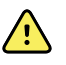

**AVERTISSEMENT** Risque de décharge électrique. Tous les connecteurs d'entrée et de sortie de signal (CES/CSS) sont conçus pour raccorder uniquement des appareils médicaux, des systèmes médicaux ou des appareils non médicaux conformes à la norme CEI 60601-1 ou aux autres normes CEI applicables au dispositif. Par exemple, une imprimante connectée via USB doit être conforme à la norme CEI 60950. Le branchement, sur l'appareil, de dispositifs supplémentaires peut augmenter les courants de fuite au niveau du châssis ou du patient.

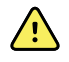

**AVERTISSEMENT** Risque de décharge électrique. Aucune modification de cet équipement n'est autorisée. Ne pas ouvrir l'appareil ni tenter de le réparer. Cet appareil ne contient aucun composant interne pouvant être entretenu ou réparé par l'utilisateur. Seules les procédures de nettoyage et de maintenance de routine décrites dans ce manuel sont autorisées. L'inspection et l'entretien des pièces internes doivent être effectués par un technicien qualifié. Si vous tentez de modifier cet appareil, cela pourra entraîner des lésions corporelles et annulera la garantie du produit.

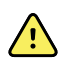

**AVERTISSEMENT** Risque de décharge électrique. Ne laissez pas le patient entrer en contact avec les parties conductrices accessibles (connecteur de sortie de l'adaptateur CC, connecteur d'entrée d'alimentation et port USB). En outre, veillez à ne pas faire contact avec le patient et toute partie conductrice accessible en même temps.

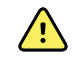

**AVERTISSEMENT** Pour éviter toute explosion, n'utilisez pas l'appareil en présence d'anesthésiques inflammables : mélanges contenant de l'air, de l'oxygène ou du protoxyde d'azote.

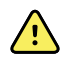

**AVERTISSEMENT** Batterie lithium-ion. Risque d'incendie, d'explosion et de brûlures. Ne manipulez pas ou ne démontez pas la batterie.

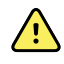

**AVERTISSEMENT** Risque de dommages matériels et de blessures corporelles. Lors du chargement de l'appareil, sécurisez tous les cordons du transformateur CC pour minimiser les risques lors du déplacement.

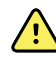

**AVERTISSEMENT** Le câble d'alimentation ne peut pas être utilisé avec d'autres équipements que l'appareil de dépistage des troubles de la vue Spot VS100 de Welch Allyn.

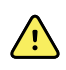

**AVERTISSEMENT** Risque de décharge électrique. Avant de nettoyer l'appareil de dépistage des troubles de la vue, débranchez le cordon d'alimentation de la prise de courant et de l'appareil de dépistage des troubles de la vue.

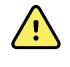

**AVERTISSEMENT** Tous changements ou modifications non approuvés expressément par Welch Allyn risquent d'annuler le droit de l'utilisateur de faire fonctionner l'équipement.

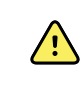

**AVERTISSEMENT** Risque d'électrocution, de brûlure ou d'incendie. Si l'appareil tombe, est soumis à des chocs ou à d'autres dommages pouvant entraîner l'exposition de pièces internes ou un échauffement excessif, débranchez-le, éteignez-le et arrêtez de l'utiliser. Renvoyez l'appareil à Welch Allyn à des fins de maintenance.

#### **Stockage et manipulation**

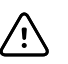

**MISE EN GARDE** Cet appareil contient des pièces fragiles, de grande qualité. Ne le soumettez pas à des chocs physiques.

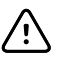

**MISE EN GARDE** N'utilisez pas la dragonne pour transporter l'appareil ; celle-ci n'est pas conçue pour supporter le poids de l'appareil.

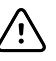

**MISE EN GARDE** L'appareil n'est pas étanche. Si l'appareil tombe accidentellement dans un liquide ou que du liquide est renversé sur l'appareil, contactez immédiatement le support technique de Welch Allyn. En présence de gouttelettes d'eau sur l'appareil, essuyez avec un chiffon doux et sec.

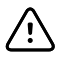

**MISE EN GARDE** Ne rangez pas l'appareil dans la mousse ou le boitier si l'adaptateur d'alimentation CC est branché ; cela pourrait endommager le câble d'alimentation et l'appareil.

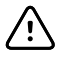

**MISE EN GARDE** N'exposez pas l'appareil à une chaleur excessive ou aux rayons directs du soleil. Des températures élevées peuvent provoquer des dysfonctionnements.

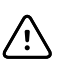

**MISE EN GARDE** Ne forcez pas lorsque vous branchez le connecteur d'alimentation CC sur l'appareil. En forçant, vous pourriez endommager l'appareil et annuler la garantie. Le connecteur du bloc d'alimentation doit se brancher facilement à l'appareil de dépistage des troubles de la vue.

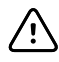

**MISE EN GARDE** N'utilisez pas d'objets durs ou rigides pour appuyer sur l'écran tactile ou l'effleurer. Cela peut causer des dommages à l'appareil. L'utilisation d'un stylet avec l'appareil est acceptable.

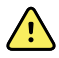

**AVERTISSEMENT** Les liquides peuvent endommager les composants électroniques présents à l'intérieur de l'appareil de dépistage des troubles de la vue. Évitez la projection de liquides sur l'appareil de dépistage des troubles de la vue.

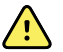

**AVERTISSEMENT** Évitez d'utiliser l'appareil de dépistage des troubles de la vue à proximité ou empilé sur d'autres équipements (y compris d'autres systèmes de dépistage des troubles de la vue) ou systèmes électromédicaux, car cela pourrait entraîner un mauvais fonctionnement. Si ce type d'utilisation est nécessaire, surveillez l'appareil de dépistage des troubles de la vue et les autres équipements afin de vérifier qu'ils fonctionnent normalement.

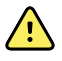

**AVERTISSEMENT** Risque de dommages matériels et de blessures corporelles. Assurez-vous que l'appareil est correctement positionné, lors de son utilisation ou du stockage, afin d'éviter toute ecchymose ou lacération du patient ou de l'utilisateur due à la chute de l'appareil

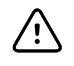

**MISE EN GARDE** L'appareil contient des composants optiques. N'utilisez pas l'appareil dans des environnements sales et poussiéreux, et suivez les instructions de nettoyage nécessaires à l'entretien de l'appareil.

#### **Compatibilité électromagnétique**

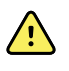

**AVERTISSEMENT** Utilisez uniquement des accessoires recommandés par Welch Allyn avec l'appareil de dépistage des troubles de la vue. Les accessoires non recommandés par Welch Allyn peuvent augmenter les émissions électromagnétiques ou réduire l'immunité électromagnétique.

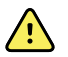

**AVERTISSEMENT** Respectez une distance de séparation minimale entre l'appareil de dépistage des troubles de la vue et tout matériel de communication RF portable. Les performances de l'appareil de dépistage des troubles de la vue peuvent se dégrader si vous ne maintenez pas une distance de séparation suffisante.

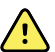

**AVERTISSEMENT** Cet appareil n'a pas été testé pour une utilisation dans les environnements cliniques à proximité d'équipements chirurgicaux à haute fréquence et de dispositifs d'imagerie par résonance magnétique. N'utilisez pas cet appareil dans des environnements de ce type, où les perturbations électromagnétiques sont élevées.

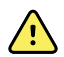

**AVERTISSEMENT** Cet équipement/ce système est conçu pour être utilisé sous la surveillance de professionnels des soins de santé uniquement. Cet équipement/ce système peut provoquer des interférences radio ou perturber le fonctionnement des équipements situés à proximité. Il peut être nécessaire de prendre des mesures afin de limiter ce phénomène, en réorientant ou en déplaçant l'appareil, ou encore en isolant la pièce.

# <span id="page-14-0"></span>Commandes, fenêtre d'affichage et connexions

Les dessins et textes sont représentatifs des options disponibles sur l'appareil de dépistage des troubles de la vue Spot.

## Fonctions

 $\overline{a}$ 

#### **Vues avant et arrière de l'appareil de dépistage des troubles de la vue**

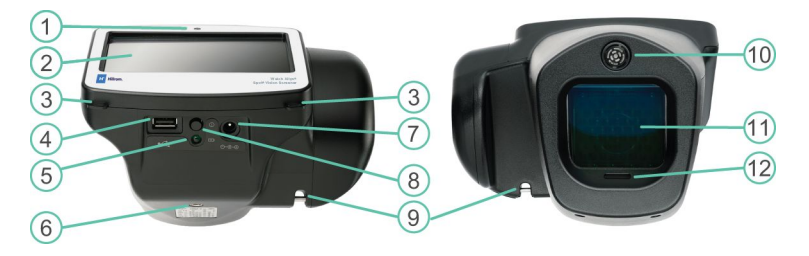

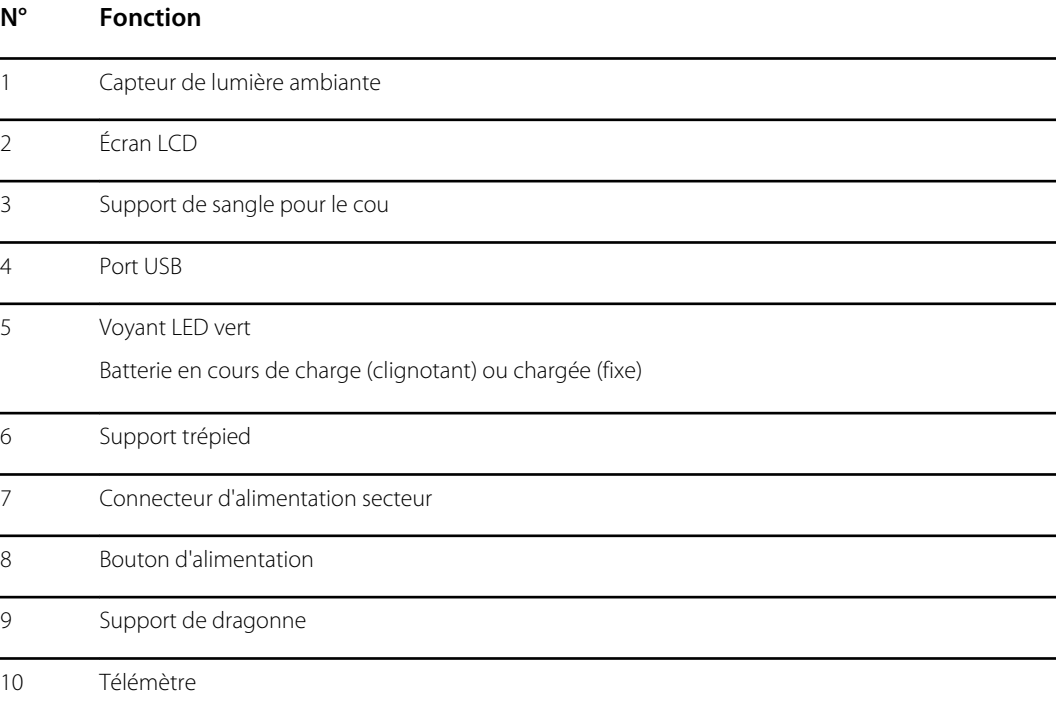

<span id="page-15-0"></span>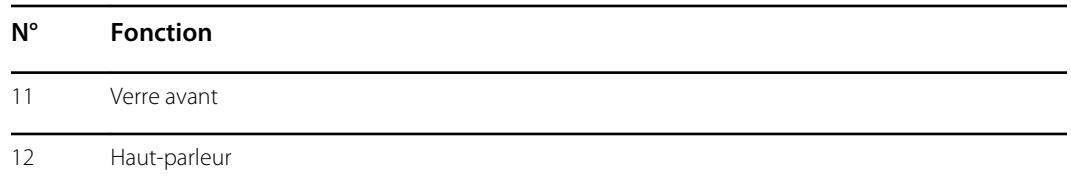

# Fenêtre d'affichage

Lorsque vous allumez l'appareil de dépistage des troubles de la vue, l'écran d'accueil s'affiche. Si l'appareil de dépistage des troubles de la vue est connecté à un réseau sans fil, le nom du réseau et l'adresse IP seront visibles dans le coin supérieur gauche de la barre d'état de l'appareil.

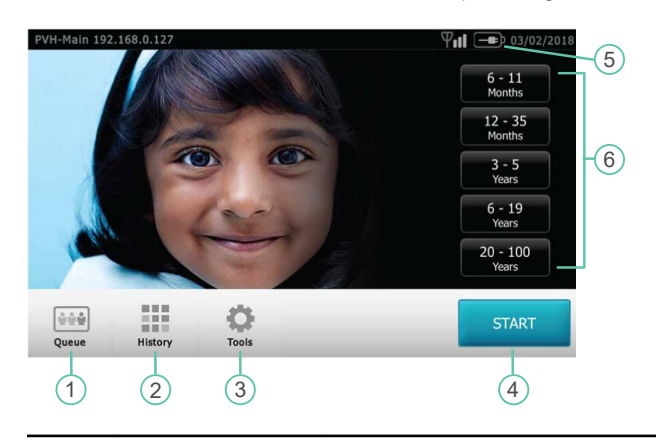

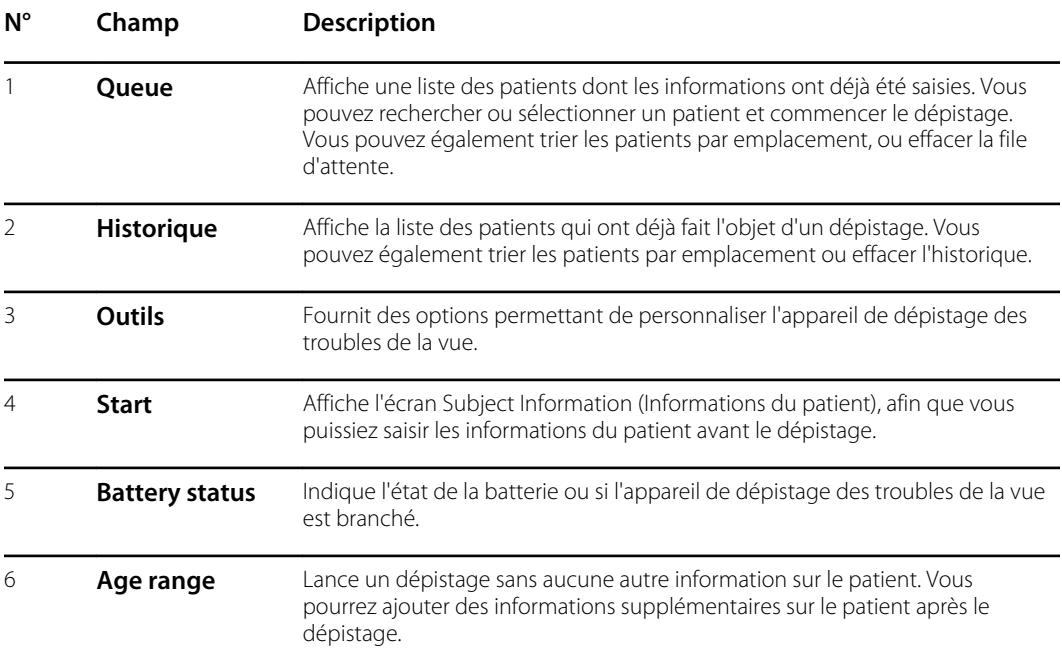

# <span id="page-16-0"></span>**Outils**

Le menu Tools (Outils) vous permet de personnaliser et de configurer l'appareil de dépistage des troubles de la vue avec les options suivantes :

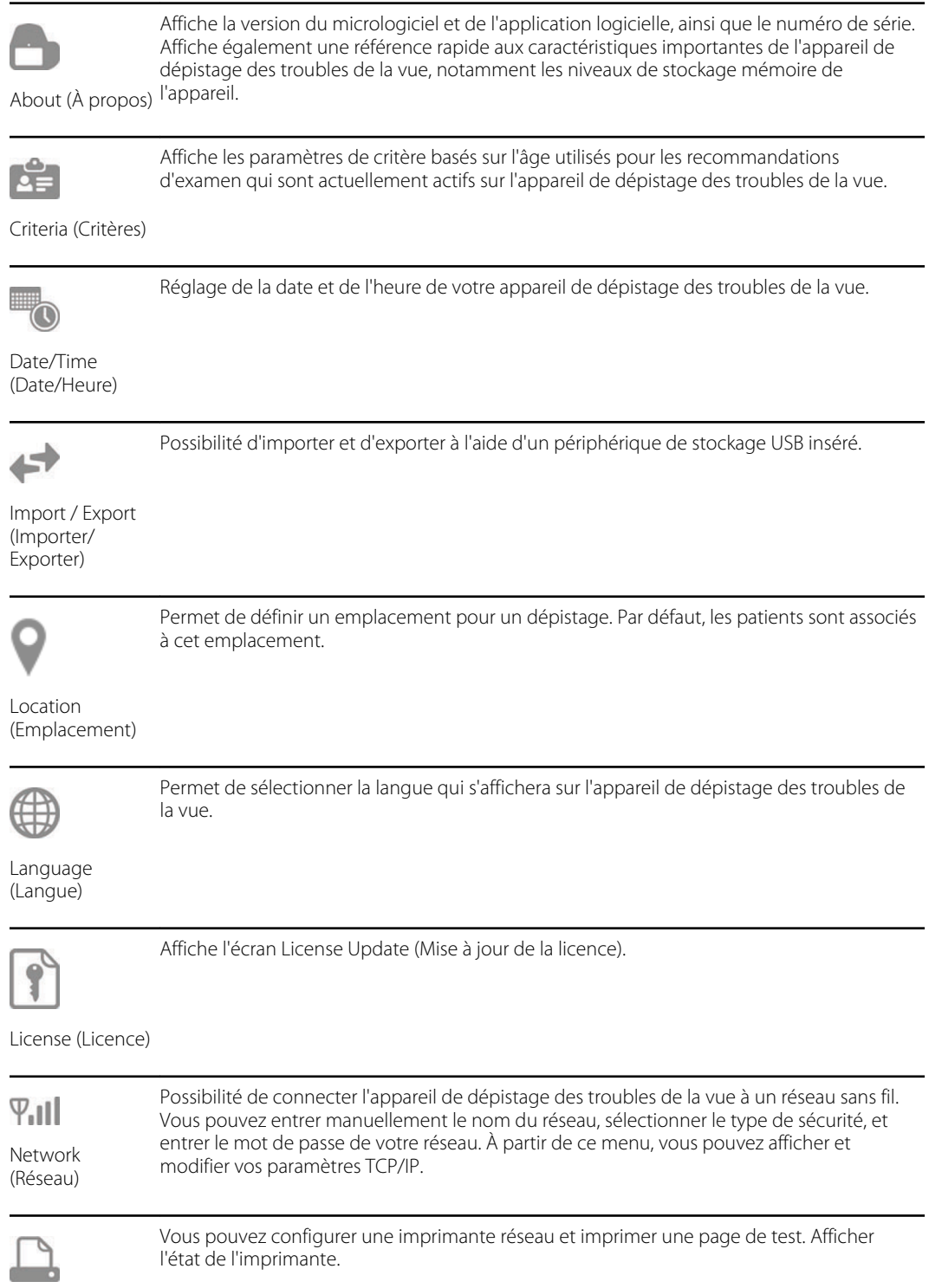

Imprimante

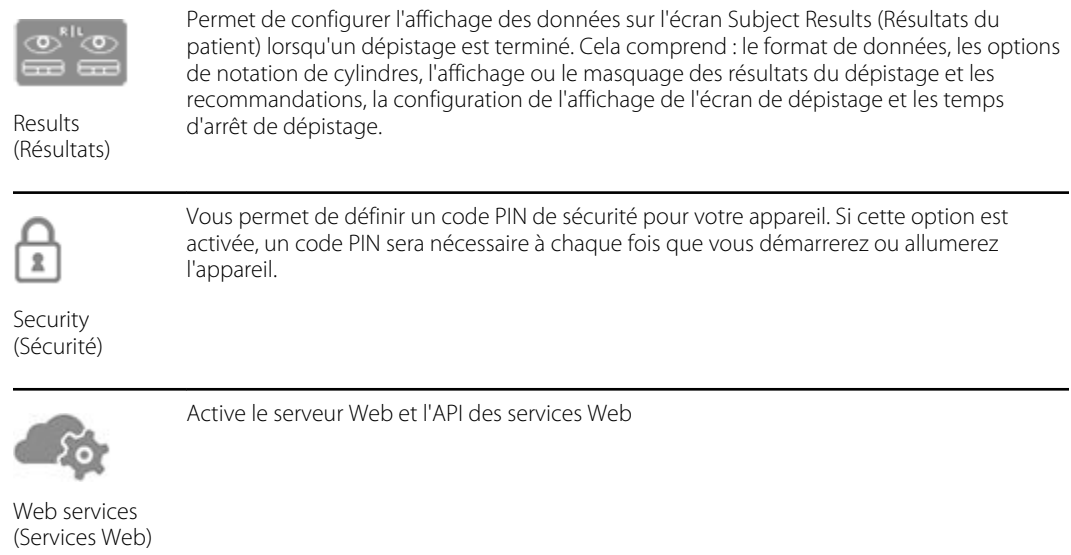

# <span id="page-18-0"></span>Réglage de l'appareil de dépistage des troubles de la vue

## Liste de vérification du contenu

La boîte d'expédition principale contient l'appareil de dépistage des troubles de la vue, la documentation utilisateur et la boîte d'accessoires.

La boîte d'accessoires contient :

- Cordon d'alimentation CA
- Source d'énergie/chargeur
- Chiffon de nettoyage
- Sangles pour câbles

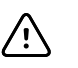

**MISE EN GARDE** N'utilisez pas la dragonne pour transporter l'appareil ; celle-ci n'est pas conçue pour supporter le poids de l'appareil.

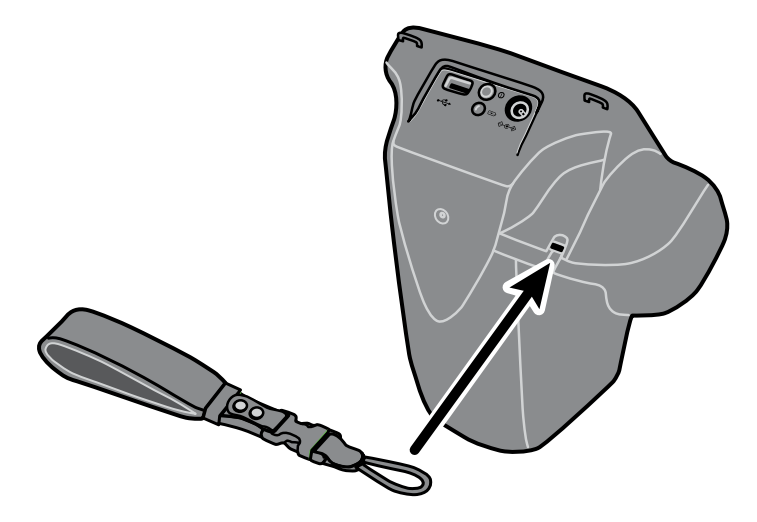

**REMARQUE** Veuillez ne pas jeter la boîte et la mousse. En cas de dommages subis  $E(\mathbf{N})$ lors de l'expédition de l'appareil dans un emballage non approuvé, la garantie limitée sera annulée. (Consultez la rubrique Garantie pour obtenir plus de détails.)

## <span id="page-19-0"></span>Allumer l'appareil de dépistage des troubles de la vue

Pour allumer l'appareil de dépistage des troubles de la vue, appuyez sur le bouton d'alimentation, puis relâchez-le. Une fois le processus de démarrage terminé (en 30 secondes environ), l'écran d'accueil s'affiche.

La première fois que vous allumez l'appareil de dépistage des troubles de la vue, l'appareil vous guide dans la sélection de la langue, et le réglage de la date et de l'heure.

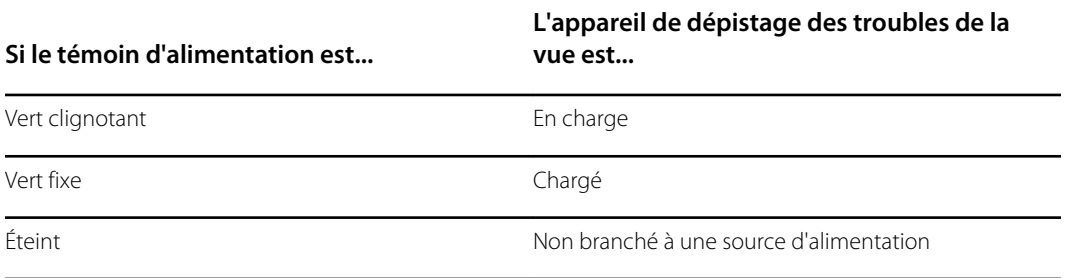

Au bout d'une minute sans activité, l'écran s'assombrit. Au bout de cinq minutes sans activité, l'écran devient noir pour économiser la batterie. Pour activer l'appareil, appuyez sur l'écran ou sur le bouton d'alimentation. Si l'écran ne s'allume pas, branchez le cordon d'alimentation et essayez à nouveau.

## Charger l'appareil de dépistage des troubles de la vue

Allumez l'appareil de dépistage des troubles de la vue et chargez-le pendant 4 heures avant la première utilisation. Lorsque la batterie atteint un niveau très bas, l'écran affiche un message vous invitant à brancher le câble d'alimentation. Si le câble d'alimentation n'est pas branché, l'appareil s'arrête automatiquement.

1. Branchez le câble d'alimentation à l'alimentation électrique.

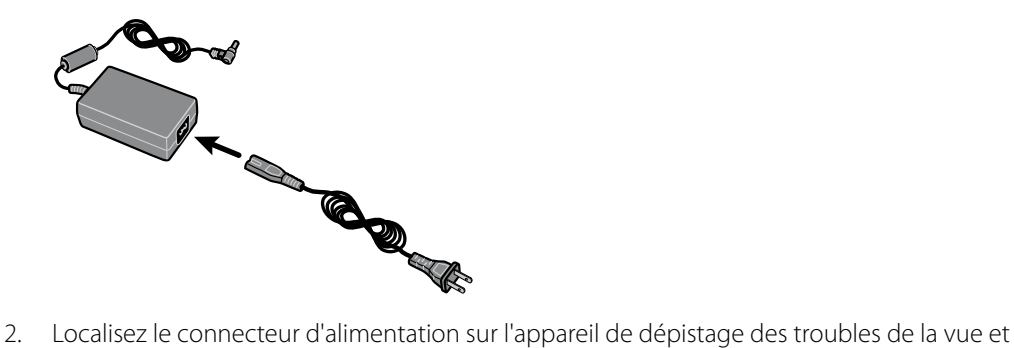

branchez-y le bloc d'alimentation électrique.

<span id="page-20-0"></span>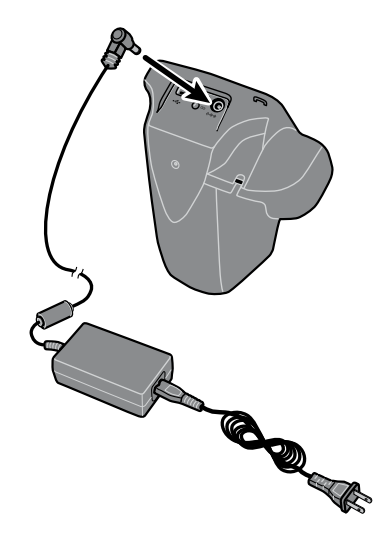

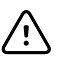

**MISE EN GARDE** Veillez à ne pas forcer en branchant le bloc d'alimentation à l'appareil de dépistage des troubles de la vue. En forçant, vous pourriez endommager l'appareil et annuler la garantie. Le connecteur du bloc d'alimentation doit se brancher facilement à l'appareil de dépistage des troubles de la vue.

3. Branchez le câble d'alimentation sur une prise murale disponible, et allumez l'appareil de dépistage des troubles de la vue pour le charger.

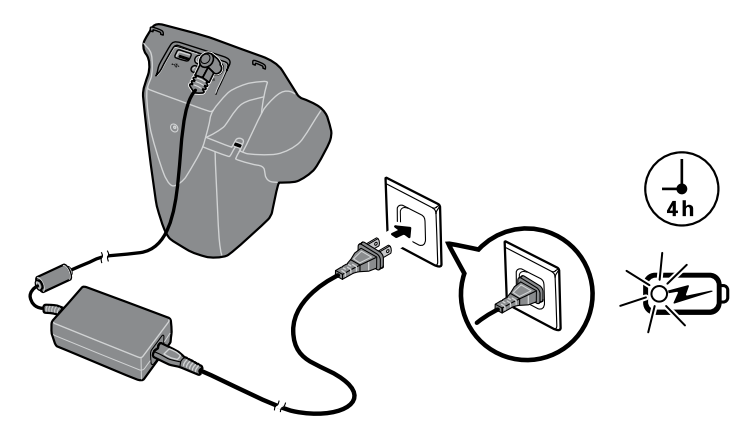

4. Appuyez sur le bouton d'alimentation, puis relâchez-le.

# Définir la langue

- 1. À partir de l'écran d'accueil, appuyez sur **Outils**, puis sur **Langue**.
- 2. Appuyez sur le bouton d'option en regard de la langue souhaitée. Par défaut, la langue sélectionnée est l'anglais.
- 3. Pour revenir à l'écran Tools (Outils), appuyez sur la flèche dans le coin supérieur droit.

## <span id="page-21-0"></span>Régler l'horloge système

L'horloge système s'affiche dans le coin supérieur droit de l'écran d'accueil. Si l'appareil de dépistage des troubles de la vue n'a pas été utilisé depuis longtemps, vous devrez peut-être réinitialiser l'horloge système.

- 1. Sur l'écran d'accueil, sélectionnez **Outils**, puis **Date/Heure**.
- 2. En regard de l'élément Time (Heure) ou Date, sélectionnez **Modifier**.
- 3. Supprimez le paramètre actuel, puis mettez-le à jour.
- 4. Appuyez sur **OK**.
- 5. Si vous le souhaitez, réinitialisez la valeur Date Format (Format de date).
- 6. Pour revenir à l'écran Tools (Outils), appuyez sur la flèche dans le coin supérieur droit.

# <span id="page-22-0"></span>Dépistage des patients

## Écran Subject Information (Informations du patient)

Vous pouvez utiliser l'écran Subject Information (Informations du patient) pour saisir ou vérifier les données du patient. La date de naissance (ou l'âge) est le seul champ obligatoire. Ce champ s'affiche sur fond rouge si la date de naissance (ou l'âge) est vide ou non valide, ou si l'âge du patient est inférieur à 6 mois ou supérieur à 100 ans.

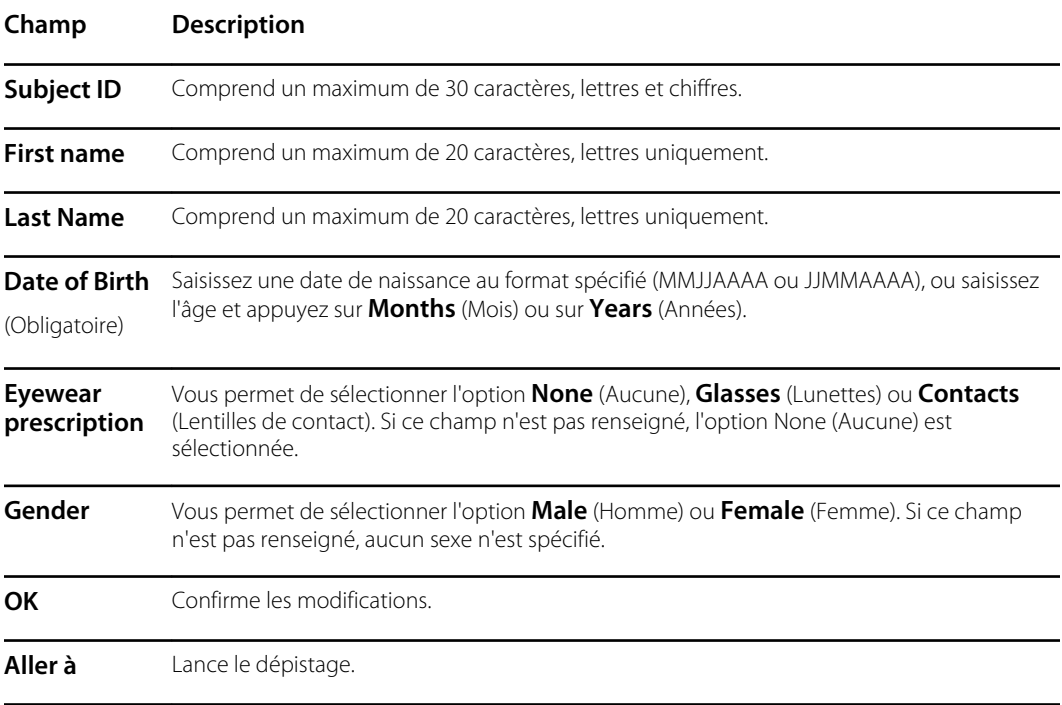

### Tester un patient

Si un emplacement est spécifié pour l'appareil de dépistage des troubles de la vue, le nom de l'emplacement s'affiche, entre parenthèses, en haut à gauche de l'écran. Si aucun emplacement n'est spécifié et que vous souhaitez inclure un emplacement dans les informations de dépistage, sur l'écran d'accueil, appuyez sur **Outils**, puis sur **Location** (Emplacement) pour spécifier l'emplacement de dépistage.

Les examens terminés sont enregistrés automatiquement et un fichier PDF contenant les résultats des examens est généré.

- 1. Si possible, tamisez l'éclairage.
- 2. Allumez l'appareil de dépistage des troubles de la vue.

L'écran d'accueil s'affiche.

- 3. Vérifiez la date et l'heure dans le coin supérieur droit de l'écran d'accueil.
- 4. Tenez-vous à environ 1 mètre du patient, en mettant un pied devant l'autre pour plus de stabilité.
- 5. Tenez l'appareil de dépistage des troubles de la vue au niveau des yeux du patient.

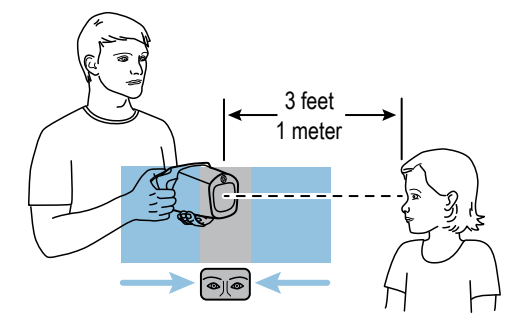

- 6. Appuyez sur **Start** (Démarrer) et saisissez les informations du patient. L'âge ou la date de naissance du patient est obligatoire.
- 7. Appuyez sur **Aller à**.

Le dépistage commence immédiatement. L'appareil de dépistage des troubles de la vue émet un son d'oiseaux qui gazouillent. Ce son est destiné à attirer l'attention du patient sur l'appareil. Vous pouvez appuyer sur l'icône du haut-parleur pour couper le son de l'appareil.

8. Gardez l'appareil de dépistage des troubles de la vue stable jusqu'au moment où la roue de dépistage apparaît, indiquant que le processus de numérisation est en cours.

L'écran Subject Results (Résultats du patient) s'affiche à la fin du processus de dépistage.

- 9. Si vous le souhaitez, appuyez sur **Edit** (Modifier) pour ajouter des informations supplémentaires sur le patient. Lorsque vous avez terminé, appuyez deux fois sur **OK**.
- 10. Pour quitter l'écran Subject Results (Résultats du patient), appuyez sur **Home** (Accueil).

Les résultats sont enregistrés automatiquement.

- 11. Si vous rencontrez des difficultés :
	- Si vous voyez un écran bleu, l'appareil de dépistage des troubles de la vue est trop proche ou trop éloigné du patient. L'appareil de dépistage des troubles de la vue affiche également une invite. Avancez ou reculez selon les besoins.
	- Si la taille des pupilles du patient est trop petite, l'appareil de dépistage des troubles de la vue affichera un message vous demandant d'ajuster l'éclairage de la salle. Un environnement plus sombre favorise une plus grande taille de pupille.
	- Si l'appareil met un certain temps à démarrer le dépistage, assurez-vous que les yeux du patient sont visibles à l'écran et que l'appareil de dépistage des troubles de la vue est placé au niveau des yeux du patient.
	- Évitez de pointer l'appareil de dépistage des troubles de la vue trop haut, ce qui encouragerait le patient à regarder vers le haut.
- 12. S'il n'a pas été possible de capturer suffisamment bien les pupilles du patient pour que le dépistage soit efficace, le cycle de dépistage est interrompu. Vous pouvez :
	- Recommencer le dépistage.
	- Marquer l'enregistrement.
	- Essayer d'utiliser le mode monoculaire.
	- Retourner à l'écran d'accueil.

La rubrique Dépannage fournit des suggestions supplémentaires pour garantir la réussite du dépistage. Si vous ne parvenez toujours pas à réussir le dépistage, Welch Allyn vous recommande d'adresser le patient à un spécialiste.

Une fois l'opération terminée, vous pouvez exporter les fichiers vers un lecteur USB pour pouvoir numériser facilement les résultats sur un ordinateur. Les résultats de dépistage de chaque patient sont enregistrés dans le sous-dossier pdf. Une liste de tous les résultats de dépistage est enregistrée sous le sous-dossier db.

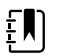

**REMARQUE** Ne laissez pas l'espace de stockage de l'appareil se remplir à 100 %. Pour de meilleurs résultats, lorsque l'appareil a accumulé 300 enregistrements, supprimez tous les enregistrements de l'appareil de dépistage des troubles de la vue. Vérifiez que vous avez exporté toutes les données souhaitées vers un lecteur USB avant de sélectionner Clear All (Effacer tout). Pour obtenir plus d'informations, consultez la rubrique À propos de l'importation et de l'exportation.

# <span id="page-25-0"></span>Écran Subject Results (Résultats du patient)

L'écran Subject Results (Résultats du patient) s'affiche à la fin du processus de dépistage.

Les résultats de dépistage fournissent des données qui sont comprises ou non dans la plage. Une phrase s'affiche sur l'appareil, par exemple « Screening Complete » (Dépistage terminé) ou « Complete Eye Exam Recommended » (Examen oculaire complet recommandé). Les résultats hors plage apparaissent en rouge.

L'image ci-dessous présente l'écran Subject Results (Résultats du patient) :

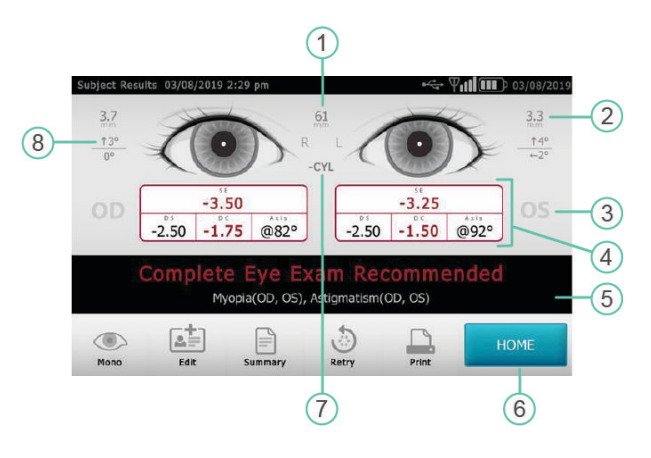

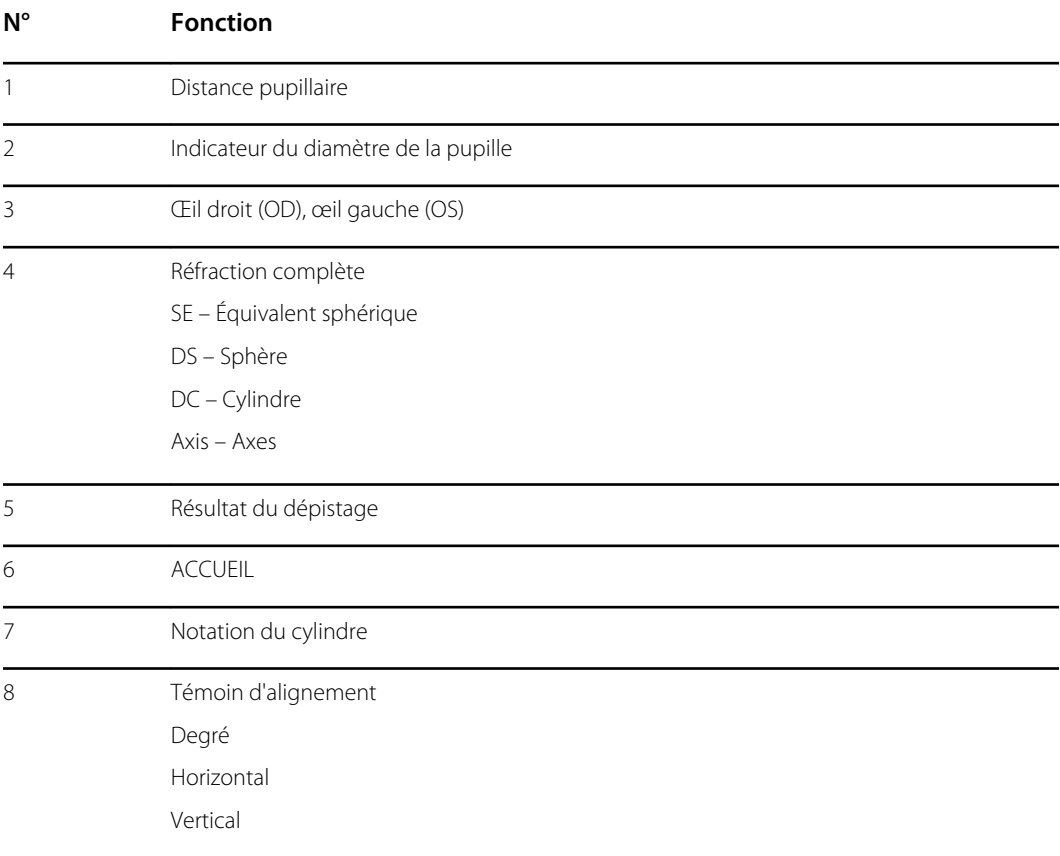

### <span id="page-26-0"></span>Configuration de l'écran Screen Results (Résultats du dépistage)

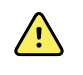

**AVERTISSEMENT** Risque pour le patient : si vous sélectionnez « hide recommandation » (masquer la recommandation), l'appareil n'affichera pas les messages de réussite/recommandation pendant le dépistage.

- 1. Pour sélectionner ou modifier les options d'affichage, appuyez sur **Outils**, puis sur **Résultats**.
- 2. Pour sélectionner une option, appuyez sur le bouton d'option situé en regard de celle-ci.
- 3. Pour revenir à l'écran Tools (Outils), appuyez sur **X** dans le coin supérieur gauche.

## Effectuer un dépistage en mode monoculaire

En mode monoculaire, vous pouvez choisir l'œil à tester. Ce mode doit être utilisé lorsque le dépistage binoculaire ne parvient pas à capturer les pupilles du patient.

#### **Après un dépistage binoculaire :**

- 1. À la fin du processus de dépistage binoculaire, appuyez sur **Mono**.
- 2. Pour choisir quel œil tester, touchez le côté correspondant de l'écran. (OD = œil droit du patient ; OS = œil gauche du patient).
- 3. Pour répéter le processus avec l'autre œil du patient, appuyez sur **Mono** dans le menu Subject Results (Résultats du patient).

#### **Si une mesure est annulée ou expire :**

- 1. Si une mesure expire après un échec de dépistage binoculaire, appuyez sur **Mono**.
- 2. Pour choisir quel œil tester, touchez le côté correspondant de l'écran. (OD = œil droit du patient ; OS = œil gauche du patient).
- 3. Pour répéter le processus avec l'autre œil du patient, appuyez sur **Mono** dans le menu Measurement Options (Options de mesure).

## Aperçu : réaliser un dépistage de masse

Si vous configurez à l'avance une liste de patients, vous pourrez dépister plusieurs patients rapidement, sans avoir besoin de vous arrêter pour saisir des informations supplémentaires.

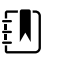

**REMARQUE** Pour de meilleurs résultats, lorsque l'appareil a accumulé 300 enregistrements, supprimez tous les enregistrements de l'appareil de dépistage des troubles de la vue.

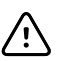

**MISE EN GARDE** Vérifiez que vous avez correctement exporté les enregistrements vers un lecteur USB avant d'appuyer sur Clear All (Effacer tout). Si vous appuyez sur Clear All (Effacer tout) sur l'écran Queue (File d'attente), toutes les informations non sélectionnées sur le patient seront supprimées. Si vous appuyez sur Clear All (Effacer tout) sur l'écran History (Historique), tous les examens terminés présents sur l'appareil seront supprimés.

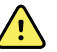

**AVERTISSEMENT** Évitez d'utiliser l'appareil de dépistage des troubles de la vue à proximité ou empilé sur d'autres équipements (y compris d'autres appareil de dépistage des troubles de la vue) ou systèmes électromédicaux, car cela pourrait entraîner un mauvais fonctionnement. Si ce type d'utilisation est nécessaire, surveillez l'appareil de dépistage des troubles de la vue et les autres équipements afin de vérifier qu'ils fonctionnent normalement.

<span id="page-27-0"></span>Vous trouverez ci-dessous un aperçu des différentes étapes nécessaires au dépistage de plusieurs patients.

- 1. Exportez les fichiers .csv de l'appareil de dépistage des troubles de la vue vers un lecteur USB 2.0. Pour obtenir plus d'informations, reportez-vous à la rubrique À propos de l'importation/exportation.
- 2. Insérez le lecteur USB dans un ordinateur et ajoutez les informations du patient dans le fichier SpotSubjects.csv. Enregistrez ce fichier à la racine de l'arborescence du lecteur USB (et non dans un dossier). Pour obtenir plus d'informations, reportez-vous à la rubrique Créer une liste de patients.
- 3. Réimportez les fichiers sur l'appareil de dépistage des troubles de la vue. Pour obtenir plus d'informations, reportez-vous à la rubrique À propos de l'importation/exportation.
- 4. Sur l'appareil de dépistage des troubles de la vue, appuyez sur **Queue** (File d'attente) pour afficher la liste des patients.
- 5. Sélectionnez le patient que vous souhaitez tester. Si nécessaire, modifiez les informations du patient. Pour obtenir plus d'informations, reportez-vous à la rubrique Tester un patient.
- 6. Appuyez sur **Aller à**.
- 7. Une fois le dépistage terminé, appuyez sur **Home** (Accueil).
- 8. Répétez les étapes 4 à 7 jusqu'à ce que vous ayez testé tous les patients.

Une fois l'opération terminée, vous pouvez exporter les fichiers vers un lecteur USB 2.0 pour pouvoir numériser facilement les résultats sur un ordinateur. Les résultats de dépistage de chaque patient sont enregistrés dans le sous-dossier pdf. Une liste de tous les résultats de dépistage est enregistrée sous le sous-dossier db.

## Supprimer des enregistrements

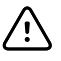

**MISE EN GARDE** Vérifiez que vous avez correctement exporté les enregistrements vers un lecteur USB 2.0 avant d'appuyer sur Clear All (Effacer tout). Si vous appuyez sur Clear All (Effacer tout) sur l'écran Queue (File d'attente), toutes les informations non sélectionnées sur le patient seront supprimées. Si vous appuyez sur Clear All (Effacer tout) sur l'écran History (Historique), tous les examens terminés présents sur l'appareil seront supprimés.

- 1. Sur l'écran d'accueil, appuyez sur **Queue** (File d'attente) ou sur **Historique**.
- 2. Appuyez sur **Effacer tout**.
- 3. Appuyez sur **Delete** (Supprimer).

# <span id="page-28-0"></span>Paramètres avancés de l'appareil de dépistage des troubles de la vue

## Avant de configurer la sécurité réseau

Si l'appareil est configuré avec des paramètres de réseau sans fil, vous pouvez afficher les résultats de dépistage sur un ordinateur. Si vous souhaitez imprimer les résultats de dépistage, vous pouvez connecter l'appareil à une imprimante USB ou ajouter une imprimante réseau sans fil.

Les réseaux sans fil utilisent un système sécurisé pour protéger vos informations. Votre administrateur système peut vous fournir les informations de sécurité nécessaires pour accéder au réseau. Pour pouvoir connecter l'appareil à un réseau, vous devez disposer du nom du réseau, du mot de passe et du type de sécurité. Par défaut, la première lettre que vous saisissez dans ces champs est en majuscule. Pour saisir la première lettre en minuscule, appuyez plusieurs fois sur la flèche vers le haut jusqu'à ce qu'elle s'affiche sous la forme d'une flèche foncée avec un contour blanc.

Si aucun type de sécurité réseau n'est sélectionné, la connexion au réseau sans fil n'est pas sécurisée et les informations envoyées ou reçues sur ce réseau ne seront pas nécessairement confidentielles.

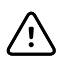

**MISE EN GARDE** Les failles de sécurité des produits peuvent rendre l'appareil, ou les données qu'il contient, indisponible, ou entraîner des violations de la sécurité des données. Évitez de brancher un lecteur USB non contrôlé ou non sécurisé sur le port USB, et de vous connecter à un réseau sans fil qui n'est pas totalement sécurisé.

### Connecter un appareil au réseau

1. Appuyez sur **Tools** (Outils), puis sur **Network** (Réseau).

Si des paramètres réseau sont déjà configurés pour l'appareil, ils s'affichent en bas de l'écran.

- 2. Si les paramètres sont corrects, appuyez sur **X** dans le coin supérieur gauche pour revenir à l'écran Tools (Outils).
- 3. Pour connecter un appareil au réseau, ajoutez le nom du réseau et le type de sécurité. Pour obtenir plus de détails, consultez les rubriques suivantes.

### Ajouter ou modifier le nom du réseau

1. Appuyez sur le champ **Network Name** (Nom du réseau).

Le clavier s'affiche.

- 2. Saisissez le nom du réseau.
- 3. Appuyez sur **OK** pour enregistrer vos changements et revenir à l'écran précédent.

#### Ajouter/Modifier le type de sécurité

- 1. Utilisez le bouton d'option pour sélectionner le type de sécurité : **WEP**, **WPA/2 PSK** ou **WPA/2 EAP-PEAP**.
- 2. Appuyez sur **Mot de passe**.

Le clavier s'affiche.

- 3. Si vous avez sélectionné WPA/2 EAP-PEAP, saisissez le nom d'utilisateur, puis sélectionnez **OK**.
- 4. Saisissez le mot de passe du réseau de votre entreprise, puis sélectionnez **OK**.
- 5. Sur l'écran Network (Réseau), sélectionnez **OK** pour enregistrer les modifications.

**Si vous voyez... L'appareil de dépistage des troubles de la vue est...**

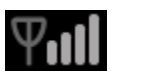

Connecté à votre réseau sans fil. Les barres verticales indiquent l'intensité de la connexion.

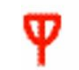

Non connecté au réseau. Pour obtenir des conseils sur la connexion au réseau, consultez la rubrique Dépannage.

### Activer ou désactiver la fonction sans fil sur l'appareil de dépistage des troubles de la vue

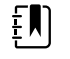

**REMARQUE** Si vous désactivez la fonction sans fil, vous devrez redémarrer l'appareil de dépistage des troubles de la vue pour pouvoir l'activer à nouveau.

1. Appuyez sur **Wireless On/Off** (Sans fil activé/désactivé).

2. Appuyez sur **Enable** (Activer) ou **Disable** (Désactiver).

#### Configurer les paramètres IP du réseau

1. Appuyez sur **TCP/IP**.

L'adresse et les paramètres réseau s'affichent à l'écran.

- 2. Pour définir manuellement la configuration IP du réseau, appuyez sur **Static** (Statique). Lorsque vous avez terminé, appuyez sur **OK**.
- 3. Appuyez sur **OK** pour enregistrer les modifications et revenir à l'écran précédent.

### <span id="page-30-0"></span>Impression

Pour imprimer des résultats de dépistage, vous devez connecter l'appareil de dépistage des troubles de la vue à une imprimante sur un réseau sans fil, ou y connecter une imprimante à l'aide d'un câble USB. Définissez l'imprimante sur laquelle vous souhaitez imprimer en tant qu'imprimante par défaut. L'appareil de dépistage des troubles de la vue peut imprimer sur la plupart des imprimantes réseau sans fil. Certaines imprimantes peuvent toutefois ne pas être compatibles avec l'appareil de dépistage des troubles de la vue.

L'écran Available Printers (Imprimantes disponibles) affiche toutes les imprimantes qui ont été ajoutées à l'appareil de dépistage des troubles de la vue. Pour la plupart des imprimantes, il vous suffit de sélectionner l'imprimante sur l'écran Add Printers (Ajouter des imprimantes), de l'ajouter à l'écran Available Printers (Imprimantes disponibles) et de la définir comme imprimante par défaut. Pour obtenir plus d'informations, consultez la rubrique Ajouter une imprimante.

Certaines imprimantes nécessitent que vous sélectionniez un pilote d'impression pour pouvoir les définir comme imprimantes par défaut. Les pilotes d'impression permettent à l'imprimante d'imprimer votre contenu au format correct. Si aucun pilote d'impression n'est associé à votre imprimante, vous devez indiquer à l'appareil de dépistage des troubles de la vue quel pilote utiliser. L'appareil de dépistage des troubles de la vue inclut également certains pilotes PCL génériques qui peuvent être utilisés avec les imprimantes les moins récentes, ainsi qu'un pilote personnalisé pour les imprimantes d'étiquettes. Pour obtenir plus d'informations, consultez la rubrique Sélectionner un pilote d'impression.

Si l'imprimante de votre choix n'apparait pas sur l'écran Add Printers (Ajouter des imprimantes), vous devrez l'ajouter manuellement, ce qui nécessite que vous ajoutiez l'emplacement de l'imprimante et d'autres informations, et que vous sélectionniez un pilote d'impression. Pour obtenir plus d'informations, consultez la rubrique Ajouter manuellement une imprimante.

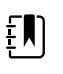

**REMARQUE** Pour installer l'imprimante QL-820NWB sur l'appareil de dépistage des troubles de la vue, la mention QL-820 doit figurer dans son nom sur le réseau, et vous devez sélectionner le pilote marqué QL-820NWB dans la liste des pilotes. Utilisez du papier ou du ruban continu Brother DK2205 ou équivalent.

### Ajouter une imprimante

Pour la plupart des imprimantes, il vous suffit d'ajouter l'imprimante à l'écran Available Printers (Imprimantes disponibles), puis de la définir comme imprimante par défaut. Si une imprimante par défaut a déjà été définie, elle s'affiche en premier. Une icône en regard de chaque imprimante indique le type de connexion.

- 1. Si vous ajoutez une imprimante USB, connectez le câble USB de l'imprimante au port USB de l'appareil de dépistage des troubles de la vue. Si vous ajoutez une imprimante sans fil connectée au réseau, assurez-vous que l'appareil de dépistage des troubles de la vue a été ajouté au réseau sans fil.
- 2. Appuyez sur **Outils**, puis sur **Printer** (Imprimante).

L'écran Available Printers (Imprimantes disponibles) affiche toutes les imprimantes qui ont été enregistrées sur l'appareil de dépistage des troubles de la vue.

3. Appuyez sur **Plus**.

L'écran Add Printers (Ajouter des imprimantes) s'affiche.

4. Si l'imprimante que vous souhaitez ajouter ne s'affiche pas, appuyez sur **Actualiser**.

La mise à jour de la liste des imprimantes peut prendre un certain temps.

5. Sélectionnez l'imprimante.

Si l'imprimante ne s'affiche pas sur l'écran Add Printer (Ajouter une imprimante), consultez la rubrique Ajouter manuellement une imprimante.

6. Appuyez sur **Enregistrer**

L'imprimante est automatiquement définie comme imprimante par défaut.

- 7. Si l'icône Save (Enregistrer) ne s'affiche pas, consultez la rubrique Ajouter manuellement une imprimante.
- 8. Pour vérifier que l'imprimante est correctement installée, appuyez sur **Print test page** (Imprimer une page de test).
- 9. Si la page de test ne s'imprime pas correctement, reportez-vous à la section Dépannage.

#### Sélectionner un pilote d'impression

La plupart des imprimantes peuvent être ajoutées en les sélectionnant dans l'écran Add Printers (Ajouter des imprimantes), puis en les enregistrant. Si l'indication « No Driver » (Aucun pilote) apparaît après le nom de l'imprimante, vous devez sélectionner un pilote d'impression. Pour de meilleurs résultats, sélectionnez un pilote d'impression qui correspond à la série de l'imprimante. Si la série de l'imprimante n'est pas répertoriée, sélectionnez le pilote d'impression générique qui correspond le mieux au type d'imprimante que vous utilisez.

Si l'imprimante ne s'affiche pas sur l'écran Add Printer (Ajouter une imprimante), consultez la rubrique Ajouter manuellement une imprimante.

- 1. Si vous ajoutez une imprimante USB, connectez le câble USB de l'imprimante au port USB de l'appareil de dépistage des troubles de la vue. Si vous ajoutez une imprimante sans fil connectée au réseau, assurez-vous que l'appareil de dépistage des troubles de la vue a été ajouté au réseau sans fil.
- 2. Appuyez sur **Outils**, puis sur **Printer** (Imprimante).

L'écran Printers Available (Imprimantes disponibles) affiche toutes les imprimantes qui ont été enregistrées sur l'appareil de dépistage des troubles de la vue.

3. Appuyez sur **Plus**.

L'écran Add Printer (Ajouter une imprimante) s'affiche.

4. Sélectionnez l'imprimante et appuyez sur la flèche droite.

L'écran Printer Details (Détails de l'imprimante) apparaît.

- 5. Appuyez sur le champ Driver (Pilote) et sélectionnez le pilote. Appuyez sur la flèche droite.
- 6. Appuyez sur **Enregistrer**
- 7. Pour vérifier que l'imprimante est correctement installée, appuyez sur **Print test page** (Imprimer une page de test).
- 8. Appuyez sur **X** pour revenir à l'écran précédent.

#### Avant d'ajouter manuellement une imprimante

Si vous devez ajouter manuellement une imprimante, consultez votre administrateur système local pour obtenir les informations suivantes concernant l'emplacement de l'imprimante.

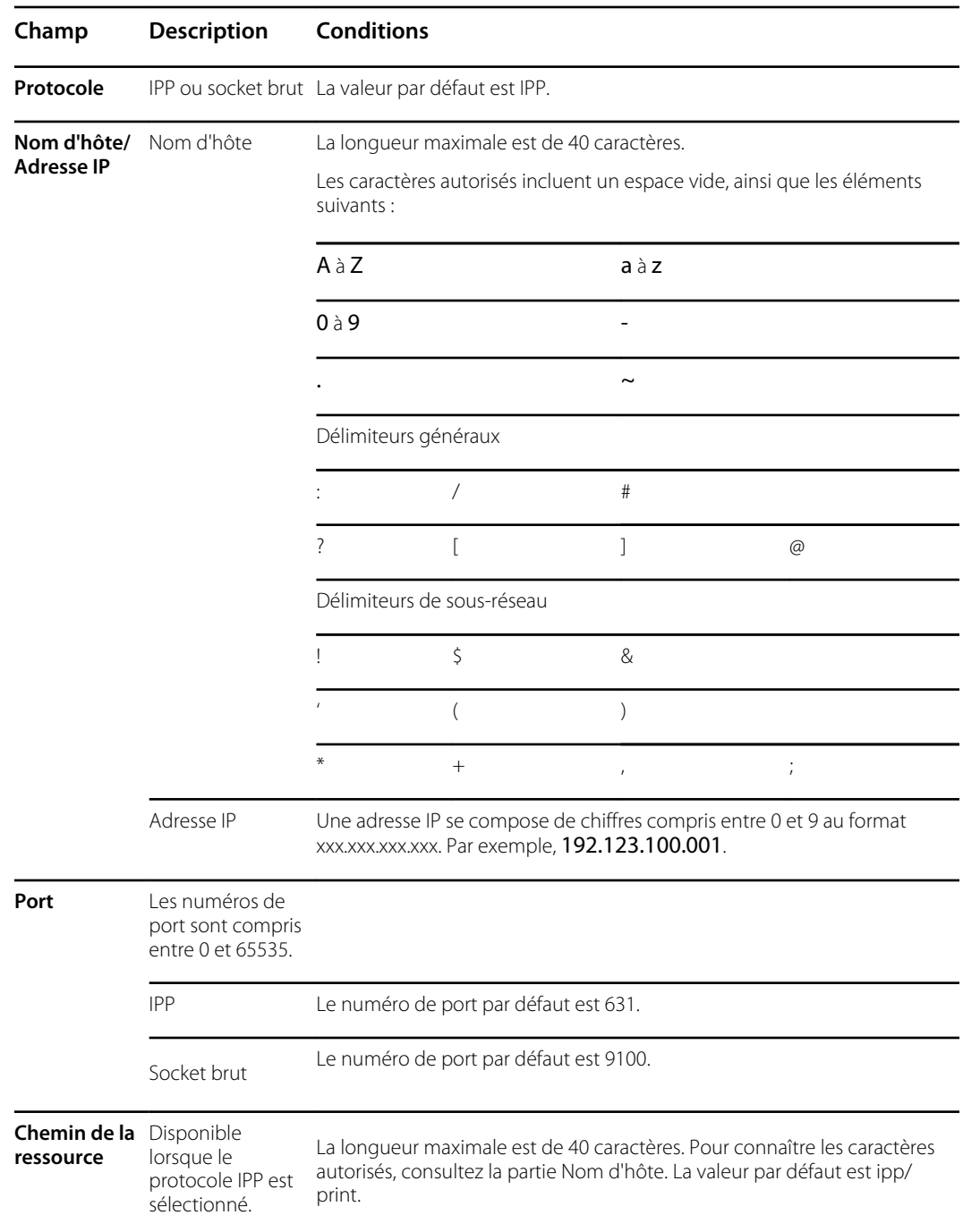

### Ajouter manuellement une imprimante

Si l'appareil de dépistage des troubles de la vue ne parvient pas à détecter une imprimante, vous devez l'ajouter manuellement. L'imprimante n'a pas besoin d'être connectée au réseau sans fil lorsque vous l'ajoutez à l'appareil de dépistage des troubles de la vue. L'appareil de dépistage des troubles de la vue utilisera l'imprimante lorsqu'elle sera connectée.

1. Appuyez sur **Outils**, puis sur **Printer** (Imprimante).

L'écran Printers Available (Imprimantes disponibles) s'affiche.

2. Appuyez sur **Plus**.

L'écran Add Printer (Ajouter une imprimante) s'affiche.

<span id="page-33-0"></span>3. Sélectionnez Add New Printer (Ajouter une nouvelle imprimante), puis appuyez sur la flèche droite.

L'écran Printer Details (Détails de l'imprimante) apparaît.

- 4. Appuyez sur les champs Name (Nom), Location (Emplacement) et Driver (Pilote) et renseignezles.
	- a. **Name** (Nom) : le nom peut être composé de n'importe quel caractère imprimable, à l'exception de la touche tabulation, d'un espace vide, du point d'interrogation (?) ou du caractère dièse (#).
	- b. **Location** (Emplacement) : permet d'indiquer l'emplacement de l'imprimante. Pour plus d'informations, consultez la rubrique Avant d'ajouter manuellement une imprimante. Si vous ne connaissez pas l'emplacement de l'imprimante, contactez votre administrateur système.
	- c. **Driver** (Pilote) : sélectionnez le pilote dans la liste.
- 5. Appuyez sur **Save** (Enregistrer).
- 6. Pour vérifier que l'imprimante est correctement installée, appuyez sur **Print test page** (Imprimer une page de test).

Si la page de test ne s'imprime pas correctement, reportez-vous à la section Dépannage.

7. Appuyez sur **X** dans le coin supérieur gauche de l'écran pour revenir à l'écran précédent.

#### Modifier les paramètres de l'imprimante

- 1. Sur l'écran Printers Available (Imprimantes disponibles), sélectionnez une imprimante.
- 2. Effectuez l'une des opérations suivantes :
	- Pour afficher le nombre de travaux d'impression, appuyez sur **Modifier**.
	- Si vous devez modifier un paramètre particulier, appuyez sur le champ correspondant.
	- Pour supprimer une imprimante, appuyez sur **Minus** (Moins).
	- Pour définir l'imprimante comme imprimante par défaut, appuyez sur **Set as default** (Définir comme imprimante par défaut).
- 3. Appuyez sur **X** dans le coin supérieur gauche de l'écran pour revenir à l'écran précédent.

### Pour réinitialiser le système d'imprimante

La réinitialisation du système d'impression supprime toutes les imprimantes actuellement enregistrées.

- 1. Sur l'écran Printers Available (Imprimantes disponibles), appuyez sur l'icône de la corbeille.
- 2. Une fenêtre contextuelle s'affiche ; appuyez sur **Delete** (Supprimer).

Toutes les configurations d'imprimante actuelles sont supprimées.

Avant de pouvoir imprimer, vous devrez ajouter une imprimante et la définir comme imprimante par défaut.

# À propos de l'importation et de l'exportation

Il est possible d'importer dans l'appareil une liste de patients et un fichier de bannière personnalisée, ainsi qu'un fichier de critères personnalisés. Le fichier de bannière doit être au format .png et les autres fichiers doivent être au format .csv.

Un fichier .csv est un fichier texte dont les informations sont séparées par des virgules. Par exemple : « Prénom, Nom, Âge ». Il est possible d'ouvrir les fichiers au format .csv dans un tableur, ce qui facilite l'affichage des informations. Vous pouvez créer un fichier .csv dans une feuille de calcul ou un programme de traitement de texte. Le fichier doit avoir l'extension .csv.

L'appareil de dépistage des troubles de la vue est fourni avec un modèle et des exemples de fichiers .csv. Vous pouvez exporter ces fichiers vers votre ordinateur pour y ajouter des informations sur les patients faisant l'objet du dépistage, puis importer les fichiers dans l'appareil de dépistage des troubles de la vue avant de commencer le dépistage.

Lorsque vous exportez pour la première fois des fichiers à partir de l'appareil, deux dossiers sont créés sur le lecteur USB. Ouvrez le dossier dont le nom est au format suivant : « Spot\_NumérodeSérie\_AAAAMMJJ\_HHMMSS ». Par exemple, Spot\_19719\_20180920\_152020.

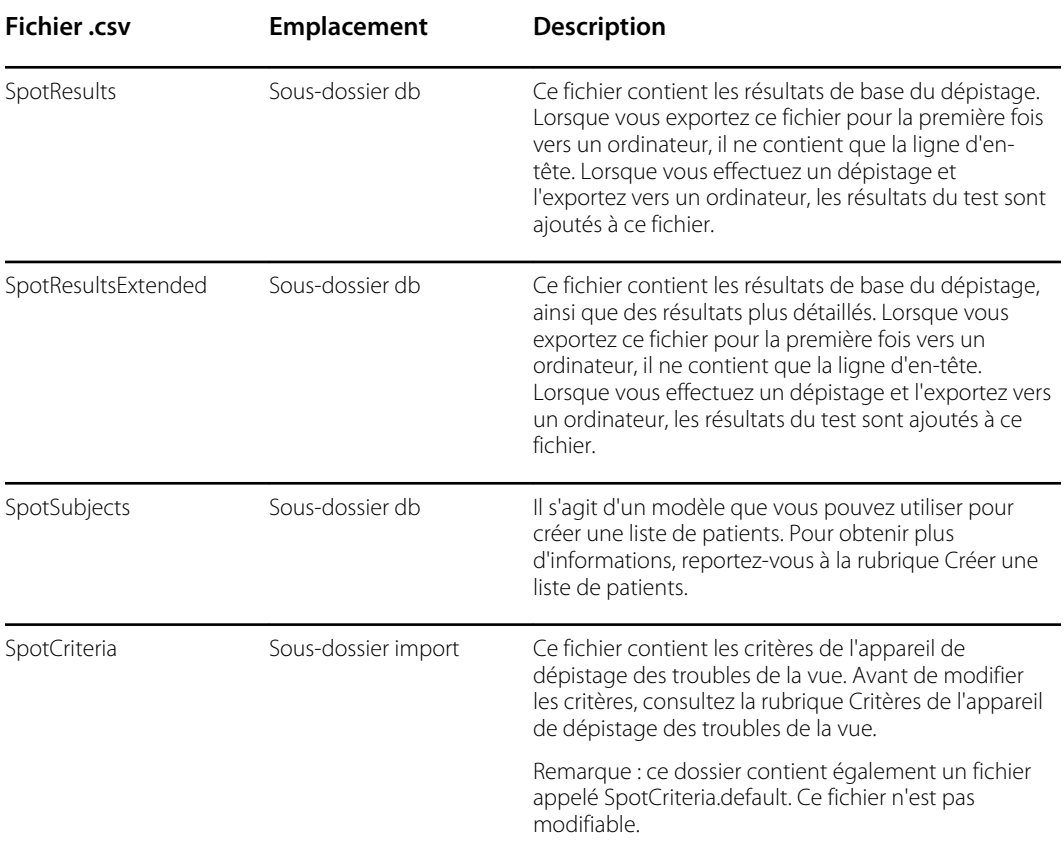

Le dossier exporté contient les fichiers .csv suivants :

### Importation/exportation de fichiers

L'importation ou l'exportation de fichiers nécessite un périphérique de stockage USB 2.0. Il est recommandé d'utiliser un périphérique ayant une capacité minimale de 16 Go.

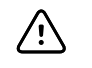

**MISE EN GARDE** Si le lecteur USB est retiré avant la fin de l'exportation, il est possible que les informations ne soient pas complètement transférées ou qu'elles soient corrompues.

#### **Exporter**

Lorsque vous exportez un fichier, il est enregistré sur le lecteur USB 2.0 dans un dossier nommé avec le numéro de série et l'horodatage de l'appareil. À chaque exportation, un nouveau dossier est créé, avec le format suivant : Nom-appareil\_Numéro-série\_AAAAMMJ\_HHMMSS.

Par exemple, la première fois que vous réalisez une exportation vers le lecteur USB, les fichiers exportés peuvent se trouver dans un dossier nommé Spot\_19719\_20180911\_110449 . La prochaine fois que vous réaliserez une exportation vers le lecteur USB, les fichiers exportés les plus récents se trouveront dans un dossier avec un horodatage ultérieur, tel que Spot\_19719\_20180920\_152020

L'option Exclude Personal Data (Exclure les données personnelles) vous permet d'exporter du contenu sans données spécifiques à un patient. Si cette option n'est pas sélectionnée, toutes les données seront exportées. Si vous sélectionnez cette option, aucun résultat individuel au format PDF ne sera exporté.

La première fois que vous exportez des fichiers, les fichiers ne contiennent que des en-têtes d'objet, sans données personnelles. Si l'appareil de dépistage des troubles de la vue contient des résultats de dépistage avant la création d'une liste de patients, les informations du patient seront exportées vers le lecteur USB lors de l'exportation.

Si vous souhaitez créer une liste de patients, vous ne devez pas sélectionner l'option Exclude Personal Data (Exclure les données personnelles).

- 1. Sélectionnez **Outils**, puis **Import/Export** (Importer/Exporter).
- 2. Appuyez sur **Export** (Exporter).
	- Si vous souhaitez créer une liste de patients, vous ne devez pas sélectionner l'option Exclude Personal Data (Exclure les données personnelles).
	- Pour exporter des fichiers sans données spécifiques au patient, appuyez sur **Exclude Personal Data** (Exclure les données personnelles).
- 3. Appuyez à nouveau sur **Export** (Exporter) pour lancer le processus d'exportation.
- 4. Lorsque l'appareil affiche une notification d'exportation réussie, appuyez sur **OK.**

Vous pouvez maintenant retirer le lecteur USB de l'appareil de dépistage des troubles de la vue en toute sécurité.

#### **Créer une liste de patients**

Une liste de patients vous permet de réaliser rapidement un dépistage sur des patients, sans avoir à saisir leurs informations avant chaque dépistage. Vous pouvez accélérer le processus de dépistage en masse si vous avez préparé une liste de patients avant le dépistage.

Vous devez exporter le fichier SpotSubjects.csv vers un lecteur USB 2.0 avant de pouvoir le mettre à jour sur votre ordinateur. Une fois la liste mise à jour importée dans l'appareil de dépistage des troubles de la vue, les informations du patient s'affichent dans la file d'attente. Lorsque vous sélectionnez un patient et que vous terminez le dépistage, ses informations disparaissent de la file d'attente et sont ajoutées à la liste des dépistages terminés dans le fichier SpotResults.csv. Les résultats individuels apparaissent dans le sous-dossier pdf.

- 1. Après avoir exporté les fichiers .csv vers le lecteur USB, insérez le lecteur dans votre ordinateur.
- 2. Accédez au dossier dont l'horodatage est le plus récent.
- 3. Sélectionnez le sous-dossier db.
- 4. Ouvrez le fichier SpotSubjects.csv dans un tableur ou un bloc-notes.
- 5. Ajoutez les informations du patient. Ne modifiez pas le nom des colonnes.

**REMARQUE** Si vous avez des doutes sur la manière de remplir les  $E$ informations du patient, reportez-vous à l'écran Subject information (Informations du patient). Vous devez saisir une date de naissance ou un âge dans un format valide. Par exemple : 5/24/1963, 8 mois ou 5 ans. Si vous ne saisissez pas la date de naissance ou l'âge du patient dans un format valide, l'appareil de dépistage des troubles de la vue ne pourra pas importer le fichier. Si vous ne remplissez pas les autres champs dans le format correct, l'appareil de dépistage des troubles de la vue laissera ces champs vides lorsqu'il importera le fichier.

6. Enregistrez le fichier au format .csv. Donnez au fichier l'un des noms suivants :

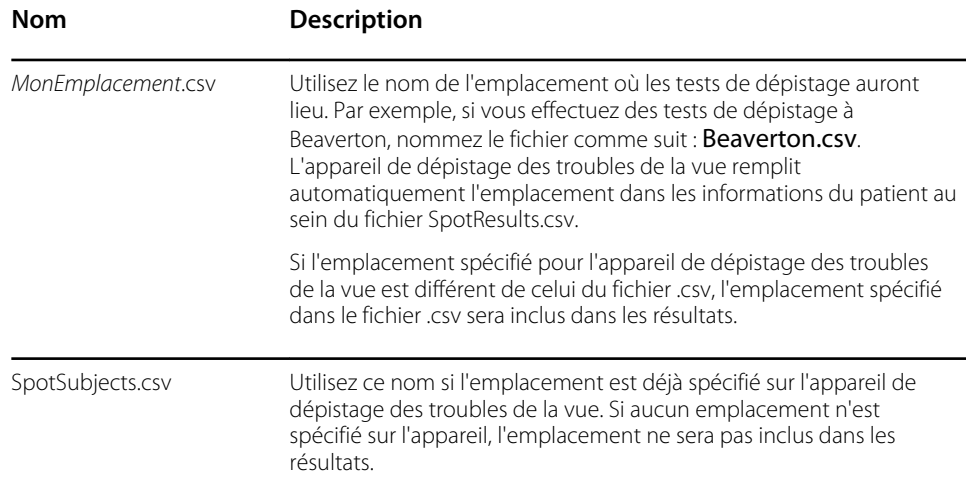

7. Déplacez le fichier vers la racine de l'arborescence des dossiers. Par exemple, si votre lecteur USB apparaît sur votre ordinateur comme le lecteur D:/, enregistrez le fichier .csv à l'emplacement suivant : D:/spotsubject.csv ou D:/*monemplacement*.csv.

Vous pouvez maintenant importer le fichier dans l'appareil de dépistage des troubles de la vue.

#### **Importer**

Avant d'importer un fichier, assurez-vous qu'il se trouve à la racine de l'arborescence du lecteur USB 2.0. Vous ne pouvez pas importer des fichiers qui se trouvent dans des dossiers.

- 1. Insérez le lecteur USB dans le port USB de l'appareil de dépistage des troubles de la vue.
- 2. Sélectionnez **Outils**, puis **Import/Export** (Importer/Exporter).

Une fois le périphérique USB détecté, les options Import (Importer) et Export (Exporter) peuvent être sélectionnées. Le symbole USB s'affiche alors dans la barre noire en haut à droite, à côté du symbole de connectivité sans fil. Le nombre de fichiers d'importation trouvés s'affiche à l'écran.

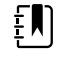

**REMARQUE** L'option Import (Importer) n'est disponible que si l'appareil de dépistage des troubles de la vue détecte un fichier d'importation valide. S'il n'y a aucun fichier à la racine de l'arborescence du lecteur USB, l'option Import (Importer) n'est pas disponible.

- 3. Appuyez sur **Import.**
- 4. Pour revenir à l'écran précédent, appuyez sur **X** dans le coin supérieur gauche.

La rubrique Dépannage fournit des suggestions supplémentaires pour garantir la réussite de l'importation.

### <span id="page-37-0"></span>Bannière personnalisée

Welch Allyn offre la possibilité d'ajouter une bannière personnalisée au bas des rapports imprimables. Vous pouvez créer votre bannière en respectant les éléments ci-dessous :

- Les fichiers de bannière doivent être nommés banner.png
- Ils ne doivent pas être supérieurs à 1 Mo
- L'image doit faire 1376 x 240 pixels

#### Pour ajouter une bannière personnalisée

- 1. Placez le fichier « Bannière.png » sur le répertoire racine ou de premier niveau de l'USB.
- 2. Insérez le lecteur USB dans l'appareil de dépistage des troubles de la vue. Appuyez sur **Outils**, puis sur **Import/Export** (Importer/Exporter).
- 3. Une fois l'option d'importation de fichier mise en surbrillance, appuyez sur **Import** (Importer).
- 4. Pour vérifier que le fichier a été importé avec succès, testez un nouveau patient ou imprimez le rapport correspondant à un dépistage terminé. Votre nouvelle bannière s'imprimera en bas du rapport.

## Accès à Internet

Lorsqu'il est connecté à un réseau sans fil, l'appareil de dépistage des troubles de la vue vous permet d'afficher les fichiers à partir d'un navigateur Web (comme Internet Explorer, Firefox ou Safari) sur un ordinateur qui se trouve sur le même réseau.

### Accéder au serveur Web sur l'appareil de dépistage des troubles de la vue

- 1. Activez la fonction Web Server (Serveur Web).
	- a. Appuyez sur **Outils**, puis sur **Web Services**.
	- b. Cochez la case **Enable Web Server** (Activer le serveur Web).
- 2. Assurez-vous que votre ordinateur et l'appareil de dépistage des troubles de la vue se trouvent sur le même réseau.
	- a. Depuis votre ordinateur, ouvrez un navigateur Web.
	- b. Saisissez l'adresse IP de l'appareil de dépistage des troubles de la vue dans la barre d'adresse, par exemple 123.45.67.89. L'adresse IP se trouve sur la barre noire supérieure de l'écran d'accueil.
	- c. Si le navigateur Web affiche un avertissement de sécurité, continuez.
	- d. Recherchez le nom d'utilisateur et le mot de passe dans le menu Tool (Outil) de l'appareil.

Appuyez sur Tools (Outils), puis sur **Web Services** (Services Web).

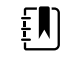

**REMARQUE** Le nom d'utilisateur et le mot de passe peuvent être modifiés depuis l'appareil.

e. Pour afficher les résultats d'examen de chaque dépistage individuel, sélectionnez le dossier pdf.

# <span id="page-38-0"></span>Critères de l'appareil de dépistage des troubles de la vue

Les critères de l'appareil de dépistage des troubles de la vue Spot ont été développés selon les recommandations de l'American Academy of Pediatric Ophthalmology and Strabimus (AAPOS, Association américaine de Strabologie et d'Ophtalmologie Pédiatrique) et de l'American Academy of Pediatrics (AAP, Académie américaine de Pédiatrie) concernant le dépistage des troubles de la vue à l'aide d'instruments. Ces critères dépendent de l'âge afin d'aider au dépistage précoce des facteurs de risque amblyopique chez les enfants.

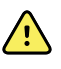

**AVERTISSEMENT** Risque de résultats faux positifs et faux négatifs. Les critères de référence doivent être modifiés exclusivement par un spécialiste de la vision.

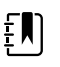

**REMARQUE** Tout écart par rapport à ces critères peut conduire à des recommandations trop nombreuses ou, à l'inverse, pas assez nombreuses. Si vous saisissez des critères qui ne sont pas compris dans les limites acceptées, l'appareil de dépistage des troubles de la vue restaurera automatiquement les critères par défaut du système.

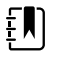

**REMARQUE** Vérifiez les paramètres de l'horloge système après avoir modifié les critères.

- L'âge du sujet en mois ne doit pas être entre deux tranches d'âge.
- Aucune tranche d'âge ne peut couvrir plus de 240 mois (20 ans).
- Valeur de seuil de l'anisométropie (âge) : plage comprise entre 0,25 D et 14,00 D, par incréments de 0,25 dioptrie.
- Valeur de seuil de la myopie (âge) : plage comprise entre 0,00 et +7,00 dioptries par incréments de 0,25 dioptrie.

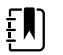

**REMARQUE** Les critères de myopie vont de -7,00 à 0 dioptrie. Étant donné que l'appareil de dépistage des troubles de la vue n'accepte pas de fichier .csv contenant des nombres négatifs, saisissez des valeurs positives pour les critères. Les valeurs des critères de la myopie sont automatiquement interprétées comme un nombre négatif.

- Valeur de seuil de l'hypermétropie (âge) : plage comprise entre 0,00 et +7,00 dioptries par incréments de 0,25 dioptrie.
- Valeur de seuil de l'astigmatisme (âge) : plage comprise entre 0,25 D et +3,00 D par incréments de 0,25 dioptrie.
- Valeur de seuil de l'anisocorie (âge) : plage comprise entre 0,00 et +5,00 mm par incréments de 0,10 mm.
- Valeur de seuil du strabisme (âge) : plage comprise entre 0 et +20 degrés par incréments de 1 degré.

### Modifier les critères actuels de dépistage

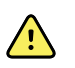

**AVERTISSEMENT** Risque de résultats faux positifs et faux négatifs. Les critères de référence doivent être modifiés exclusivement par un spécialiste de la vision.

<span id="page-39-0"></span>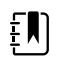

**REMARQUE** Vérifiez les paramètres de l'horloge système après avoir modifié les critères.

- 1. Effectuez une exportation et insérez le lecteur USB 2.0 dans votre ordinateur.
- 2. Accédez au répertoire du lecteur USB et ouvrez le dossier Spot ayant l'horodatage le plus récent. Sélectionnez le sous-dossier import.
- 3. Copiez le fichier SpotCriteria.csv à la racine de l'arborescence du lecteur USB. Le fichier ne doit pas être copié dans un dossier. Une fois le fichier copié, ouvrez-le.
- 4. Apportez les modifications souhaitées à l'aide d'un tableur ou d'un bloc-notes.
- 5. Enregistrez le fichier comme un fichier de valeurs séparées par des virgules (.csv). Ne modifiez pas le nom du fichier. Éjectez le lecteur USB de votre ordinateur et insérez-le dans l'appareil de dépistage des troubles de la vue.
- 6. Appuyez sur **Outils**, puis sur **Import/Export** (Importer/Exporter).
- 7. Appuyez sur **Importer** pour importer le fichier de critères mis à jour.
- 8. Pour vérifier que l'importation du fichier a réussi, appuyez sur **Outils**, puis sur **Criteria** (Critères). Vérifiez les nouveaux paramètres.
- 9. Pour rétablir les critères fournis par défaut avec l'appareil, appuyez à deux reprises sur **Restore** (Restaurer).

Les critères personnalisés sont supprimés de l'appareil de dépistage des troubles de la vue, et les critères par défaut sont restaurés.

## À propos des licences

.

Pour pouvoir utiliser la fonctionnalité de dépistage de l'appareil de dépistage des troubles de la vue, l'appareil doit être sous licence. Si votre appareil est neuf et est arrivé directement de l'usine avec ce mode d'emploi, votre licence est déjà installée et activée. En cas de problème avec la licence, contactez l'assistance technique Hillrom à l'aide des coordonnées disponibles à l'adresse [hillrom.com/en-us/about-us/locations](http://www.hillrom.com/en-us/about-us/locations).

## Activer/désactiver la sécurité sur l'appareil de dépistage des troubles de la vue

Lors de la première mise sous tension de l'appareil, la fonction de sécurité est activée pour empêcher tout accès non autorisé. Vous serez invité à définir un code PIN de sécurité à dix chiffres.

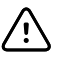

**MISE EN GARDE** Si vous créez un code PIN de sécurité, vous ne pourrez pas désactiver la sécurité sur l'appareil sans celui-ci. Si vous perdez ou oubliez le code PIN, contactez le service client. Les paramètres d'usine de l'appareil devront être restaurés. Toutes les données de l'appareil seront perdues.

Vous pouvez choisir de désactiver la fonction de sécurité lors de la première mise sous tension et de l'activer ultérieurement via le menu Tools (Outils) :

- 1. Appuyez sur **Outils**, puis sur **Sécurité**.
- 2. Cochez la case Use security PIN code (Utiliser un code PIN de sécurité).
- 3. Saisissez à deux reprises le code PIN de sécurité.
- 4. Pour désactiver la sécurité, appuyez sur **Outils**, puis sur **Sécurité**.

Décochez la case Use security PIN code (Utiliser un code PIN de sécurité).

- 5. Saisissez le code PIN de sécurité.
- 6. Pour revenir au menu précédent, appuyez sur **X** dans le coin supérieur gauche de l'écran.

## <span id="page-40-0"></span>Verrouiller/déverrouiller l'appareil de dépistage des troubles de la vue

- 1. Pour verrouiller l'appareil de dépistage des troubles de la vue, maintenez le bouton d'**alimentation** enfoncé.
- 2. Appuyez sur **Lock** (Verrouiller).

Un symbole représentant un cadenas apparaît à l'écran.

- 3. Pour déverrouiller l'appareil de dépistage des troubles de la vue, appuyez sur Un clavier numérique s'affiche.
- 4. Saisissez le code PIN de sécurité.

# Vérifier la capacité de stockage

Si la capacité de stockage est pleine, l'appareil de dépistage des troubles de la vue cesse de fonctionner jusqu'à ce que vous supprimiez des enregistrements de l'appareil.

1. À partir de l'écran d'accueil, appuyez sur **Outils**, puis sur **À propos**.

Le stockage s'affiche dans le coin supérieur droit.

2. Pour revenir à l'écran Tools (Outils), appuyez sur **X** dans le coin supérieur gauche.

**38** Paramètres avancés de l'appareil de dépistage Appareil de dépistage des troubles de la vue Spot® des troubles de la vue

# <span id="page-42-0"></span>Entretien et nettoyage

## Nettoyage de l'appareil de dépistage des troubles de la vue

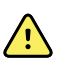

**AVERTISSEMENT** Risque de décharge électrique. Avant de nettoyer l'appareil de dépistage des troubles de la vue, débranchez le cordon d'alimentation de la prise de courant et de l'appareil de dépistage des troubles de la vue.

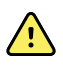

**AVERTISSEMENT** Les liquides peuvent endommager les composants électroniques présents à l'intérieur de l'appareil de dépistage des troubles de la vue. Évitez la projection de liquides sur l'appareil de dépistage des troubles de la vue.

Si des liquides sont renversés sur l'appareil de dépistage des troubles de la vue :

- 1. Éteignez l'appareil de dépistage des troubles de la vue.
- 2. Débranchez le cordon d'alimentation.
- 3. Épongez le liquide de l'appareil de dépistage des troubles de la vue.

En cas de pénétration de liquides dans l'appareil de dépistage des troubles de la vue, cessez de l'utiliser jusqu'à ce qu'il ait été correctement séché, contrôlé et testé par un technicien qualifié.

Nettoyer régulièrement l'appareil conformément aux normes et protocoles de l'établissement ou aux réglementations locales en vigueur.

Les produits suivants sont compatibles avec l'appareil de dépistage des troubles de la vue :

- Solution d'alcool isopropylique à 70 %
- Solution chlorée à 10 %

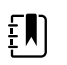

**REMARQUE** Désinfectez régulièrement le moniteur conformément aux normes et protocoles de l'établissement ou aux réglementations locales en vigueur.

### Nettoyage avec de l'alcool isopropylique à 70 %

Nettoyez l'appareil de dépistage des troubles de la vue à l'aide d'un chiffon propre légèrement imbibé d'une solution d'alcool isopropylique à 70 %.

#### <span id="page-43-0"></span>Nettoyage avec une solution chlorée à 10 %

- 1. Nettoyez l'appareil de dépistage des troubles de la vue à l'aide d'un chiffon propre légèrement imbibé d'une solution aqueuse contenant 10 % de javel. Respectez les instructions du fabricant du produit d'entretien.
- 2. Rincez avec un chiffon propre légèrement imbibé d'eau répondant aux normes de qualité EP et USP.
- 3. Laissez sécher la surface de l'appareil de dépistage des troubles de la vue pendant au moins 10 minutes avant de l'utiliser.

# Stockage de l'équipement

Lors du stockage de l'appareil, des câbles et des accessoires, respectez les conditions d'environnement de stockage indiquées dans les spécifications du produit.

Si l'appareil de dépistage des troubles de la vue n'est pas utilisé ou chargé pendant 5 mois ou plus, l'horloge de la batterie peut se décharger. Allumez et chargez l'appareil de dépistage des troubles de la vue. Vérifiez l'horloge système et, si nécessaire, réinitialisez la date et l'heure. Si l'appareil n'a pas été utilisé ou chargé au cours des 18 derniers mois, chargez-le pendant une nuit, en veillant à le laisser allumé, avant de l'utiliser. Pour obtenir des résultats optimaux, utilisez et chargez régulièrement l'appareil de dépistage des troubles de la vue.

## Mise au rebut des équipements électroniques

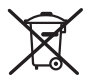

■ Ce produit et ses composants doivent être mis au rebut conformément aux lois et réglementations locales en vigueur. Ne jetez pas ce produit avec les déchets ménagers non triés.

Pour obtenir des informations plus spécifiques concernant la mise au rebut ou la conformité, consulter le site www.welchallyn.com/weee ou contacter le service client de Welch Allyn.

Cet appareil contient les cellules d'ion de lithium et d'autres matériels électroniques. Veuillez contacter vos autorités locales pour le recyclage (ou les méthodes appropriées de mise à disposition) des déchets d'équipements électroniques en fin de vie.

# <span id="page-44-0"></span>Dépannage

## Redémarrage du système

- 1. Pour redémarrer l'appareil de dépistage des troubles de la vue, appuyez sur le bouton d'**alimentation** et maintenez-le enfoncé jusqu'à ce qu'un écran de confirmation s'affiche. Appuyez sur **Confirmer** pour éteindre l'appareil.
- 2. Lorsque l'écran devient noir, patientez 30 secondes, puis appuyez sur le bouton d'**alimentation** pour rallumer l'appareil de dépistage des troubles de la vue. Assurez-vous que l'appareil est sous tension en branchant le cordon d'alimentation.

## Blocage du système

Si l'appareil de dépistage des troubles de la vue se bloque et ne répond plus au toucher, vous devrez réinitialiser le système.

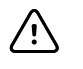

**MISE EN GARDE** Cela peut occasionner des pertes de données (par ex., la configuration de l'imprimante et les données du patient).

- 1. Appuyez sur le bouton d'**alimentation**.
- 2. Lorsque la fenêtre Power Off (Mise hors tension) s'affiche, appuyez sur **Confirmer** pour éteindre l'appareil.
- 3. Si la fenêtre Power Off (Mise hors tension) ne s'affiche pas, appuyez sur le bouton d' **Alimentation** et maintenez-le enfoncé jusqu'à ce que l'écran devienne noir, puis relâchez le bouton.
- 4. Patientez environ une minute, puis effectuez le processus de démarrage normal.

## Problèmes liés à l'imprimante

Vérifiez que votre imprimante est allumée et qu'elle contient suffisamment d'encre ou de toner.

- 1. Vérifiez que l'imprimante est définie comme imprimante par défaut.
- 2. Imprimez une page de test d'impression directement à partir de l'imprimante.
- 3. Après vous être assuré que votre imprimante fonctionne correctement, vérifiez qu'elle est reliée à un réseau local en réalisant une impression depuis un ordinateur qui se trouve sur ce réseau.
- 4. Vérifiez que l'appareil de dépistage des troubles de la vue et l'imprimante se trouvent sur le même réseau local.
- 5. Si tous les éléments ci-dessus fonctionnent correctement, redémarrez l'appareil de dépistage des troubles de la vue.
- 6. Si vous rencontrez un problème avec votre imprimante ou si une tâche d'impression est bloquée dans la file d'attente, appuyez sur **Outils**, puis sur **Printer** (Imprimante). Sélectionnez

l'imprimante, appuyez sur **Pencil** (Crayon), puis sur **Reset** (Redémarrer). Cette opération efface tous les travaux d'impression de la file d'attente et redémarre l'imprimante.

- <span id="page-45-0"></span>7. Si vous utilisez un réseau qui ne prend pas en charge ou n'autorise pas le DNS multidiffusion, vous devez configurer les informations de l'imprimante. Pour obtenir plus d'informations, consultez la rubrique Ajouter manuellement une imprimante.
- 8. Si vous disposez d'une imprimante USB, vous pouvez y connecter l'appareil à l'aide d'un câble USB et utiliser cette imprimante pour vos impressions.

## Problèmes liés à la connexion sans fil

Si vous avez des problèmes pour vous connecter à un réseau sans fil :

- 1. Vérifiez que tous les paramètres réseau sont entrés correctement.
- 2. Vérifiez, sur l'écran d'accueil, si le nom de votre réseau et votre adresse IP apparaissent dans le coin supérieur gauche de la barre noire.
- 3. Si c'est le cas, vérifiez l'icône de connexion sans fil dans le coin supérieur droit. Si l'icône est rouge, essayez de redémarrer l'appareil de dépistage des troubles de la vue.
- 4. Si la connexion ne se rétablit pas automatiquement, appuyez sur **Outils**, puis sur **Réseau**.
- 5. Sélectionnez le type de sécurité approprié (aucune, WEP, WPA/2 PSK ou WPA/2 EAP-PEAP), puis saisissez à nouveau le nom d'utilisateur (si nécessaire) et le mot de passe ou la phrase secrète. Sélectionnez **OK**.

## Problèmes de batterie

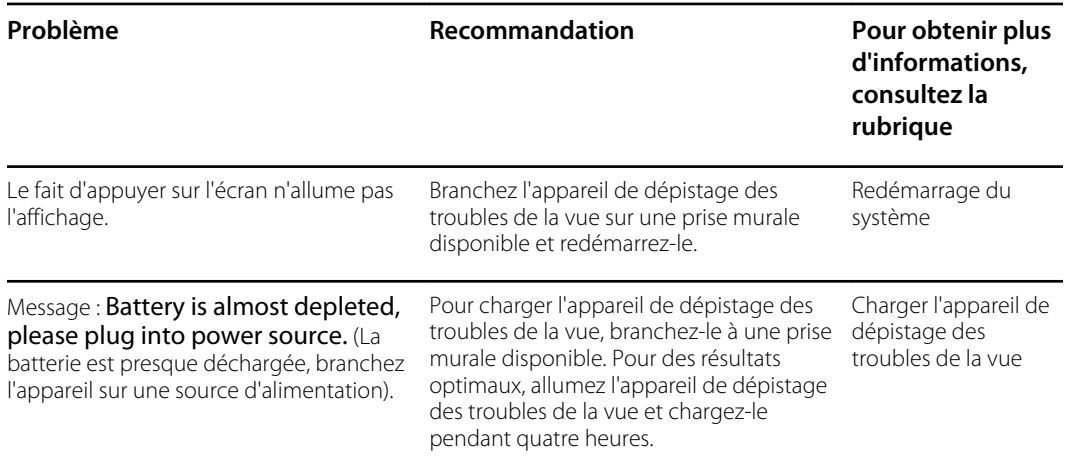

## Restauration et redémarrage des messages système

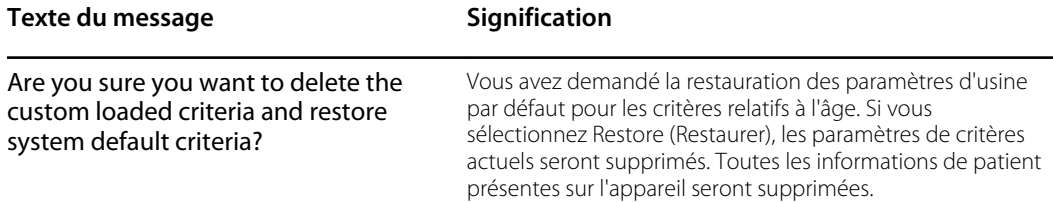

<span id="page-46-0"></span>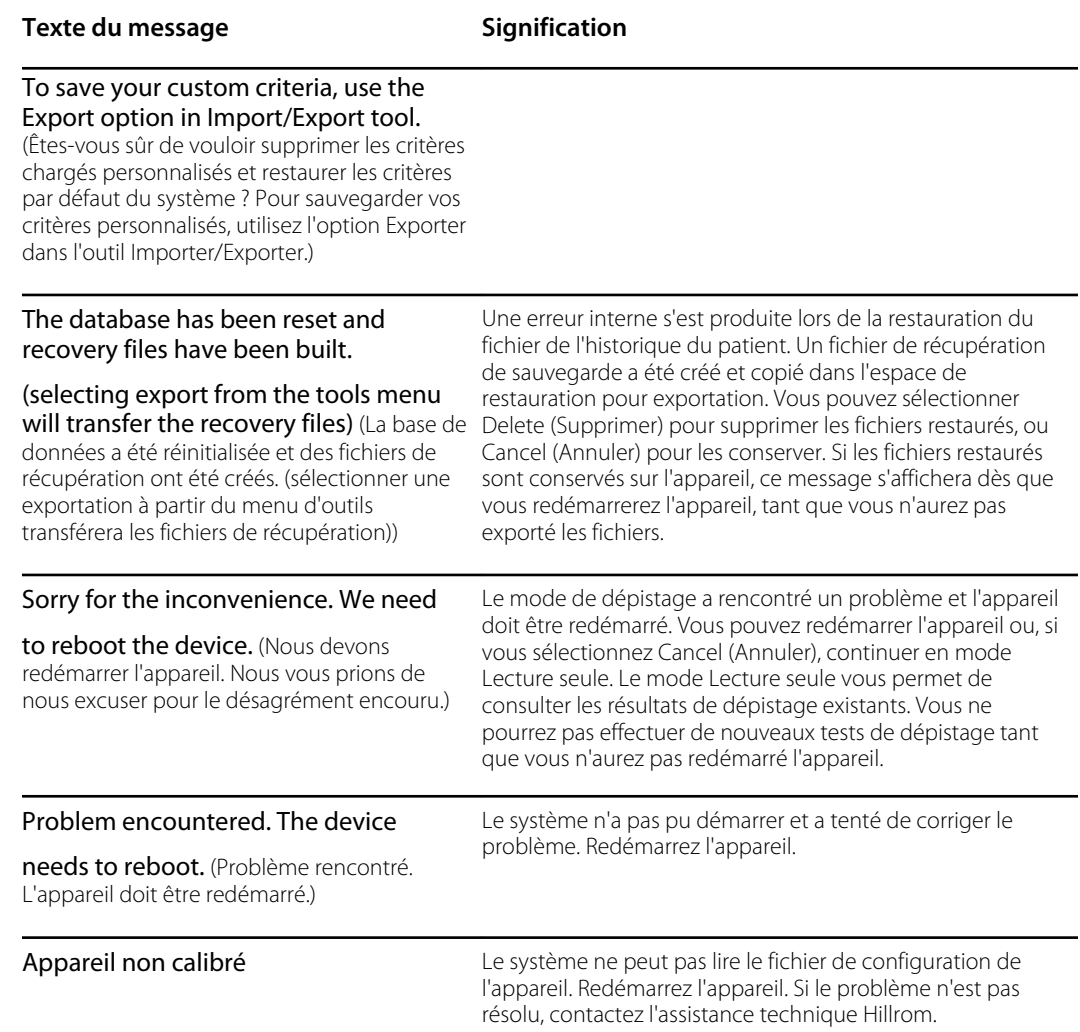

Pour plus d'informations sur le dépannage ou les messages d'erreur, contactez l'assistance technique Hillrom à l'aide des coordonnées disponibles à l'adresse [hillrom.com/en-us/about-us/](http://hillrom.com/en-us/about-us/locations) [locations/.](http://hillrom.com/en-us/about-us/locations)

## Conseils pour le dépistage

Si la taille des pupilles est trop petite, l'appareil de dépistage des troubles de la vue affiche un message vous demandant d'ajuster l'éclairage de la salle. Suivez ces étapes pour encourager les pupilles du patient à se dilater.

- 1. Tamisez l'éclairage, si possible.
- 2. Fermez les stores ou les rideaux, si possible.
- 3. Assurez-vous que le patient tourne le dos à la source lumineuse qui pose problème.
- 4. Évitez d'exposer directement les yeux du patient aux éléments suivants :
	- sources d'éclairage ambiant
	- sources d'éclairage extérieur
	- lampes à incandescence et halogènes (si vos options sont limitées, la lumière fluorescente constitue le meilleur environnement de test)

# <span id="page-47-0"></span>Problèmes de dépistage

#### **Messages du système de dépistage**

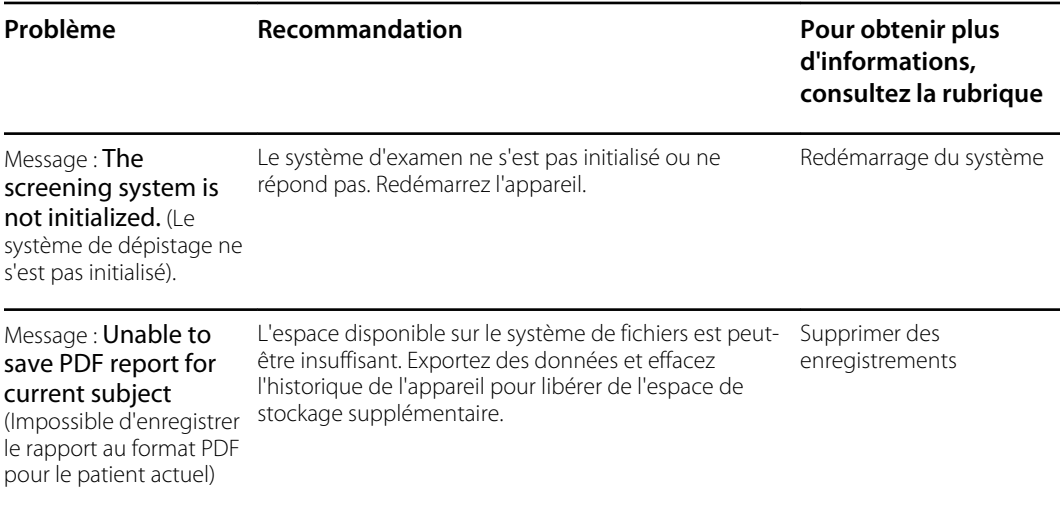

# <span id="page-48-0"></span>Problèmes d'importation/exportation

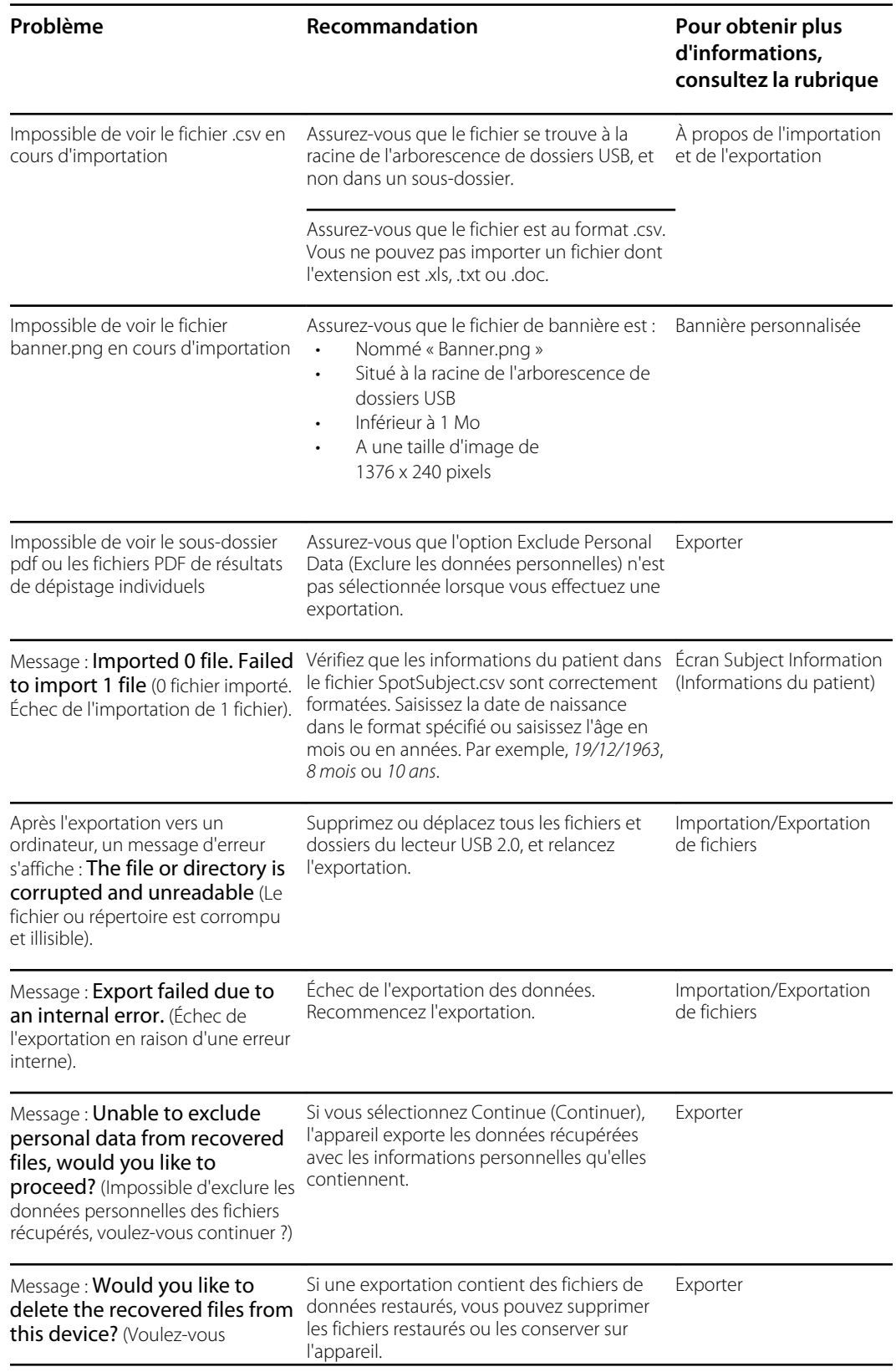

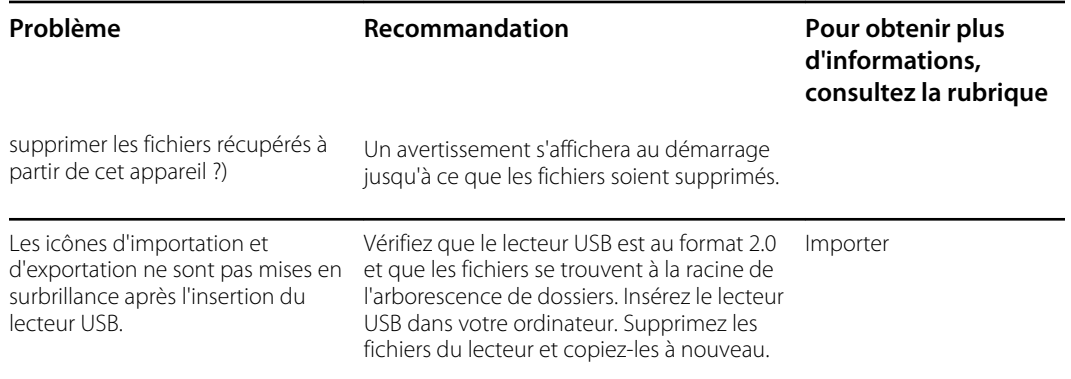

# <span id="page-50-0"></span>Spécifications

L'appareil de dépistage des troubles de la vue offre les caractéristiques suivantes :

- Ce mode d'emploi de l'appareil de dépistage des troubles de la vue est valable pour les versions logicielles 3.1.xx.yy.
- L'appareil de dépistage des troubles de la vue a été calibré lors de son processus de fabrication et n'a pas besoin d'étalonnage complémentaire.
- La source d'alimentation externe ou le chargeur fourni est un équipement CEI de classe II, tout comme l'appareil de dépistage des troubles de la vue lorsque celui-ci est connecté à l'alimentation externe ou au chargeur.
- L'appareil de dépistage des troubles de la vue est alimenté en interne par le matériel (batterie) lorsqu'il n'est pas connecté à la source d'alimentation externe ou chargeur.
- Protection contre les décharges électriques, aucune partie appliquée.
- L'appareil de dépistage des troubles de la vue est conforme IPX0 et n'est donc pas protégé contre les infiltrations d'eau.
- L'appareil de dépistage des troubles de la vue ne peut être utilisé en présence d'un mélange anesthésique inflammable à l'air, à l'oxygène ou au protoxyde d'azote.
- L'appareil de dépistage des troubles de la vue est adapté pour un fonctionnement continu.
- L'appareil de dépistage des troubles de la vue permet de dépister les troubles de la vue dans tous les groupes d'âge, de 6 mois à 100 ans.
- Welch Allyn propose un remplacement de la batterie, dans un atelier de réparations Welch Allyn désigné, tous les 2,5 ans aux frais du propriétaire. L'entretien normal de l'appareil de dépistage des troubles de la vue consiste à enlever la poussière ou la saleté sur la surface du verre avant et sur l'écran LCD en fonction des besoins.

### Caractéristiques d'alimentation secteur

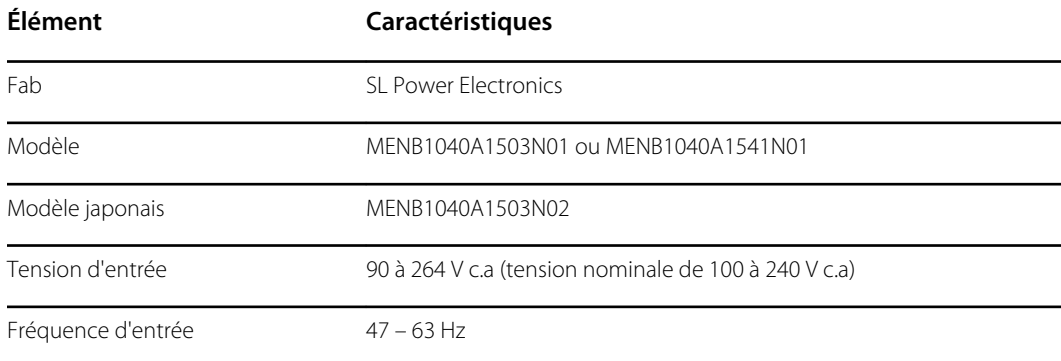

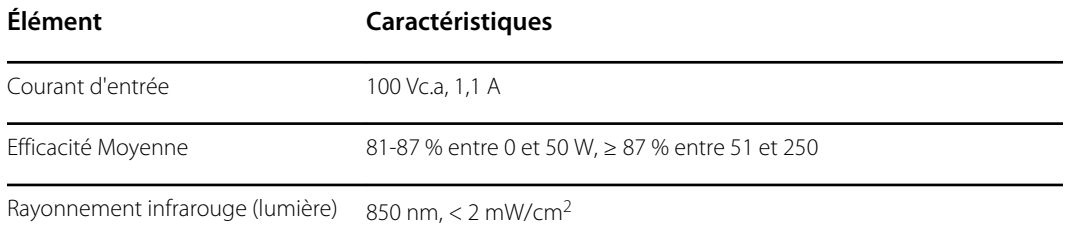

# Caractéristiques de l'appareil de dépistage des troubles de la vue

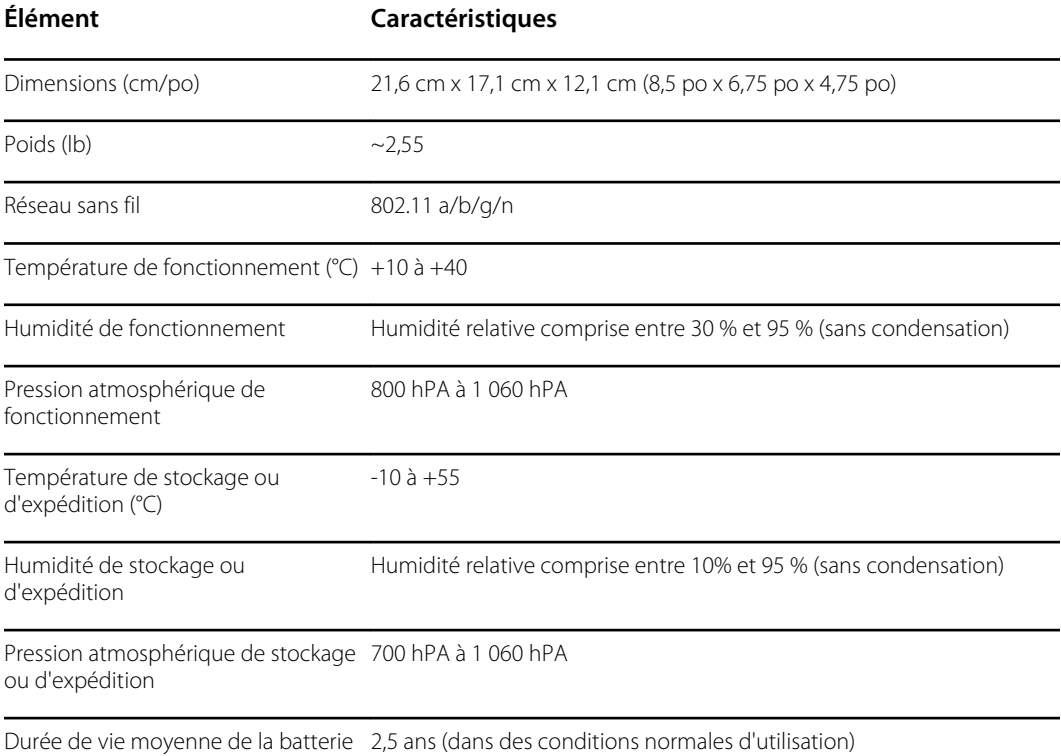

## Capacité de dépistage

Les résultats de dépistage fournissent des données qui sont comprises ou non dans la plage, accompagnées d'un message à l'écran : « Screening Complete » (Dépistage terminé) ou « Complete Eye Exam Recommended » (Examen complet des yeux recommandé). Le message affiché est destiné à aider le personnel soignant à déterminer si le patient doit consulter un spécialiste des yeux pour une évaluation plus approfondie ou faire l'objet d'un simple suivi.

# Réfraction

Équivalence sphérique

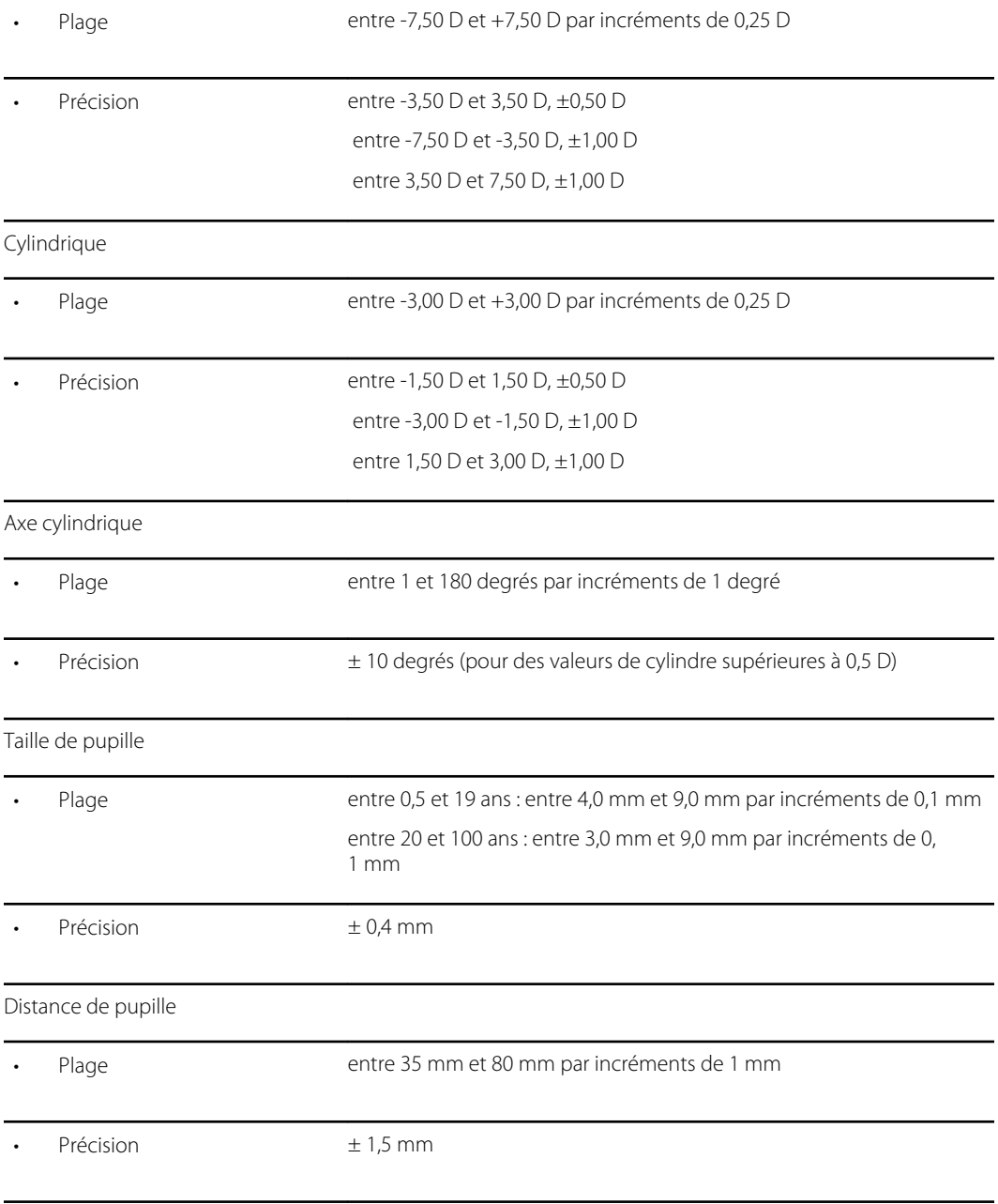

Principe de dépistage : la photoréfraction excentrique (photorétinoscopie) est utilisée pour estimer l'ampleur de l'amétropie en se basant sur les caractéristiques du réflexe photomoteur dans la pupille.

# Fixation

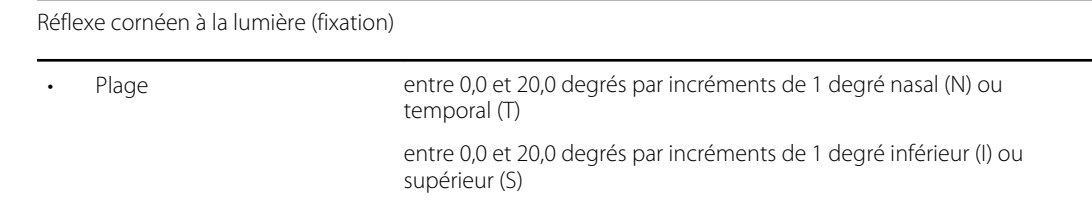

 $Pr$ écision  $\pm 1.5$  degrés

# <span id="page-53-0"></span>Recommandations et déclarations du fabricant

### Conformité CEM

Des précautions spéciales relatives à la compatibilité électromagnétique (CEM) doivent être prises pour tout le matériel électrique médical. Cet appareil est conforme à la norme CEI 60601-1-2:2014.

- Tout équipement électrique médical doit être installé et mis en service conformément aux informations relatives à la CEM fournies dans ce *Mode d'emploi.*
- Le matériel de radiocommunication RF portable et mobile peut affecter le comportement du matériel électrique médical.

L'appareil est conforme à toutes les normes applicables et requises relatives aux interférences électromagnétiques.

- En principe, il n'affecte pas les appareils et l'équipement avoisinants.
- Par ailleurs, il n'est normalement pas affecté par les appareils et le matériel avoisinants.
- Il n'est pas prudent d'utiliser le moniteur à proximité d'équipements chirurgicaux à haute fréquence.
- Il convient d'éviter d'utiliser l'appareil à proximité immédiate d'autres équipements.

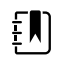

**REMARQUE** Le VS100 n'est soumis à aucune exigence de performances essentielles (sécurité du patient) associée au dépistage oculaire.

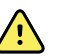

**AVERTISSEMENT** Évitez d'utiliser l'appareil de dépistage des troubles de la vue à proximité ou empilé sur d'autres d'équipements ou systèmes électromédicaux, car cela pourrait entraîner un mauvais fonctionnement. Si ce type d'utilisation est nécessaire, surveillez l'appareil de dépistage des troubles de la vue et les autres équipements afin de vérifier qu'ils fonctionnent normalement.

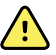

**AVERTISSEMENT** Utilisez uniquement des accessoires recommandés par Welch Allyn avec l'appareil de dépistage des troubles de la vue. Les accessoires non recommandés par Welch Allyn peuvent augmenter les émissions électromagnétiques ou réduire l'immunité électromagnétique.

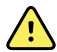

**AVERTISSEMENT** Respectez une distance de séparation minimale entre l'appareil de dépistage des troubles de la vue et tout matériel de communication RF portable. Les performances de l'appareil de dépistage des troubles de la vue peuvent se dégrader si vous ne maintenez pas une distance de séparation suffisante.

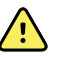

**AVERTISSEMENT** Cet appareil n'a pas été testé pour une utilisation dans les environnements cliniques à proximité d'équipements chirurgicaux à haute fréquence et de dispositifs d'imagerie par résonance magnétique. N'utilisez pas cet appareil dans des environnements de ce type, où les perturbations électromagnétiques sont élevées.

### Informations relatives aux émissions et à l'immunité

#### **Émissions électromagnétiques**

L'appareil est conçu pour être utilisé dans l'environnement électromagnétique spécifié ci-après. Le client ou l'utilisateur de l'appareil doit s'assurer qu'il est utilisé dans un tel environnement.

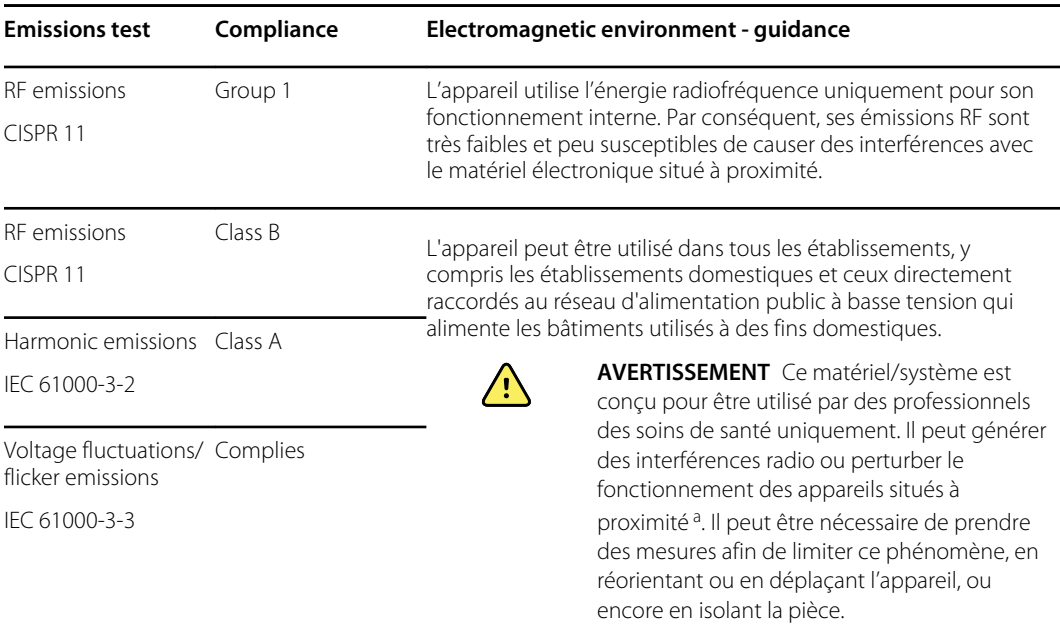

<sup>a</sup> L'appareil est doté d'un émetteur OFDM (multiplexage par répartition orthogonale de la fréquence) de 5 GHz ou d'un émetteur à modulation à spectre étalé à sauts de fréquences de 2,4 GHz pour la communication sans fil. La radio est utilisée selon les exigences de diverses agences. L'émetteur est exclu des normes de compatibilité électromagnétique (CEM) 60601-1-2, mais il convient d'en tenir compte en cas de problème éventuel d'interférences entre cet appareil et d'autres dispositifs.

#### **Émissions électromagnétiques**

L'appareil est conçu pour être utilisé dans l'environnement électromagnétique spécifié ci-après. Le client ou l'utilisateur de l'appareil doit s'assurer qu'il est utilisé dans un tel environnement.

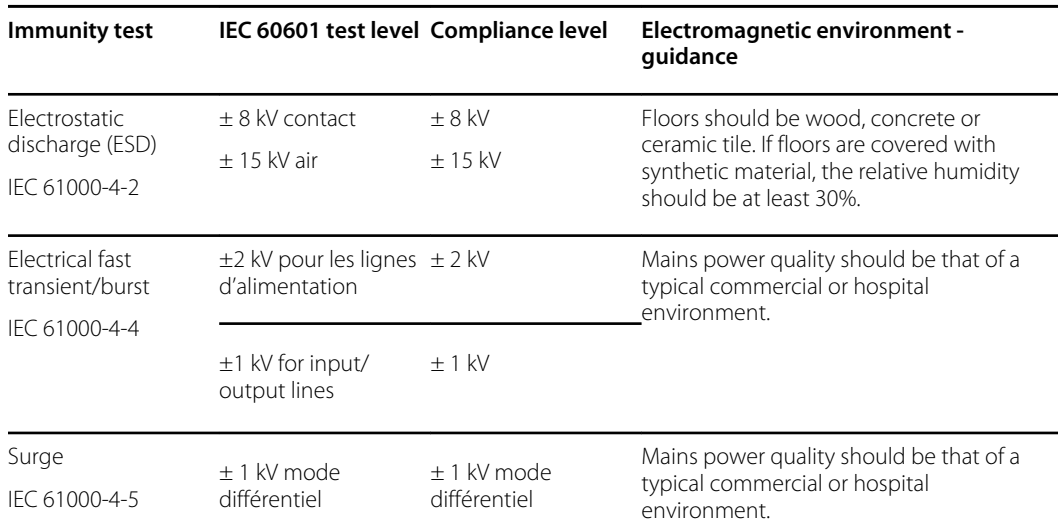

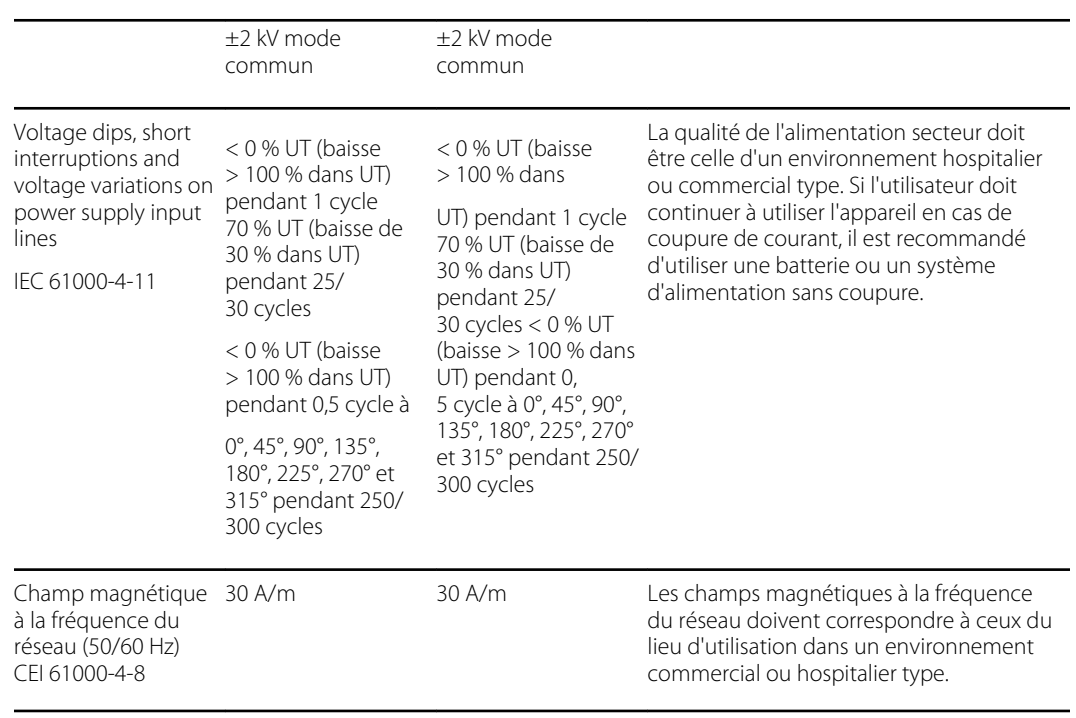

#### **Émissions électromagnétiques**

Remarque :  $\mathsf{U}_\mathsf{T}$  représente la tension secteur c.a. avant l'application du niveau d'essai.

#### **Electromagnetic immunity**

L'appareil est conçu pour être utilisé dans l'environnement électromagnétique spécifié ci-après. Le client ou l'utilisateur de l'appareil doit s'assurer qu'il est utilisé dans un tel environnement.

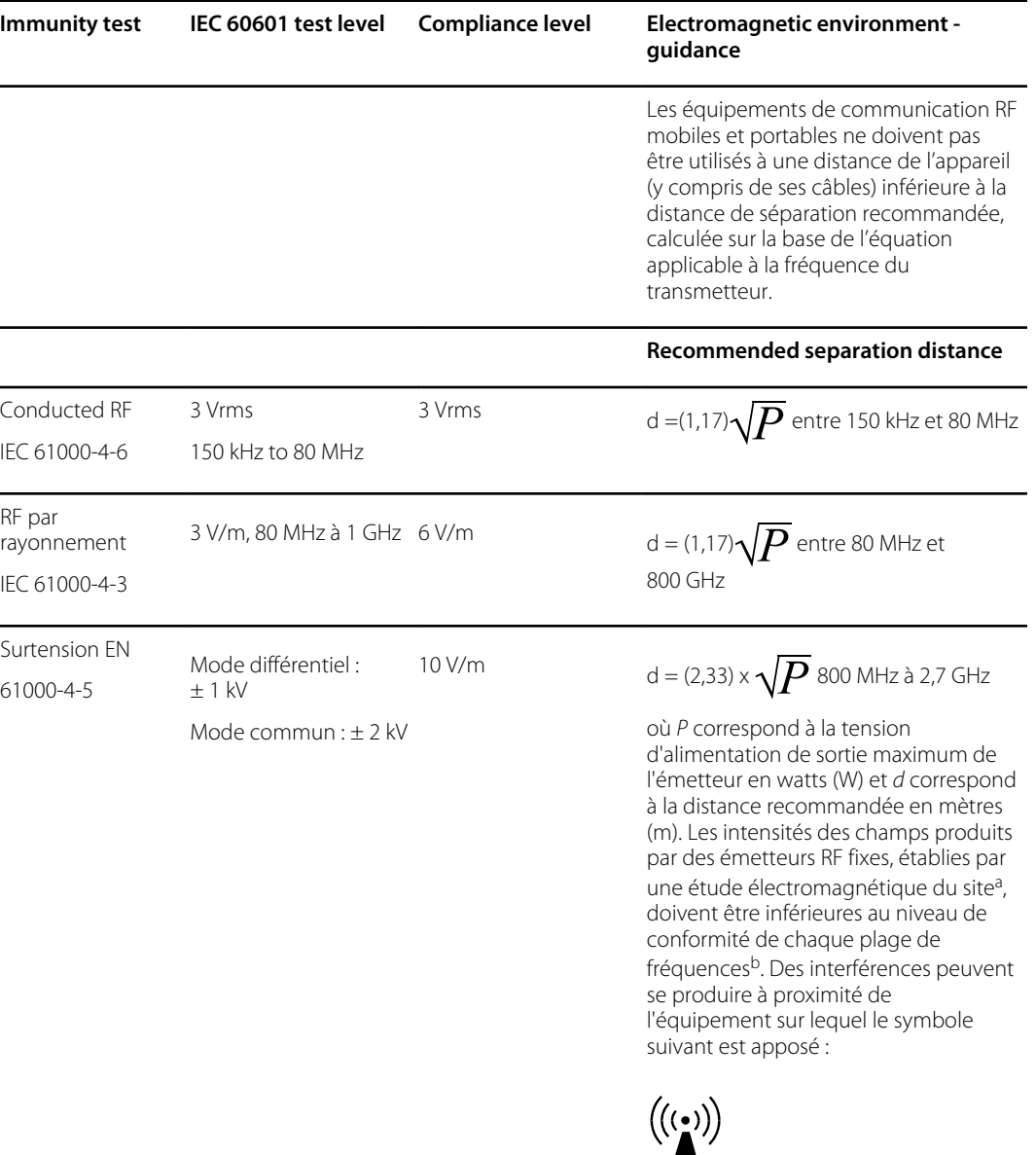

Remarque 1 : entre 80 et 800 MHz, la plage de fréquences la plus élevée s'applique.

Note 2: These guidelines may not apply in all situations. Electromagnetic propagation is affected by absorption and reflection from structures, objects, and people.

aLes intensités de champs émis par les émetteurs fixes, comme les stations de base de radiotéléphonie (téléphones portables/sans fil) et les radios mobiles terrestres, les radioamateurs, les émissions de radio AM et FM et la télédiffusion, ne peuvent pas être prévues de façon théorique avec précision. Pour évaluer l'environnement électromagnétique dû à des émetteurs RF fixes, une étude de site électromagnétique doit être envisagée. Si l'intensité de champs mesurée sur le site où l'appareil est utilisé dépasse le niveau de conformité RF applicable ci-dessus, vérifier le bon fonctionnement de l'appareil. Si une performance anormale est observée, d'autres mesures peuvent être nécessaires, comme la réorientation ou le repositionnement de l'appareil.

#### **Electromagnetic immunity**

bOver the frequency range 150 kHz to 80 MHz, field strengths should be less than 3 V/m.

#### **Distances recommandées entre le matériel de communication RF portable et mobile et l'appareil**

L'appareil est conçu pour une utilisation dans un environnement électromagnétique où les perturbations RF par rayonnement sont contrôlées. Le client ou l'utilisateur de l'appareil peut contribuer à empêcher les interférences électromagnétiques en maintenant une distance minimum entre le matériel de communication RF portable et mobile (émetteurs) et l'appareil, comme recommandé ci-dessous, en fonction de la puissance de sortie maximum du matériel de communication.

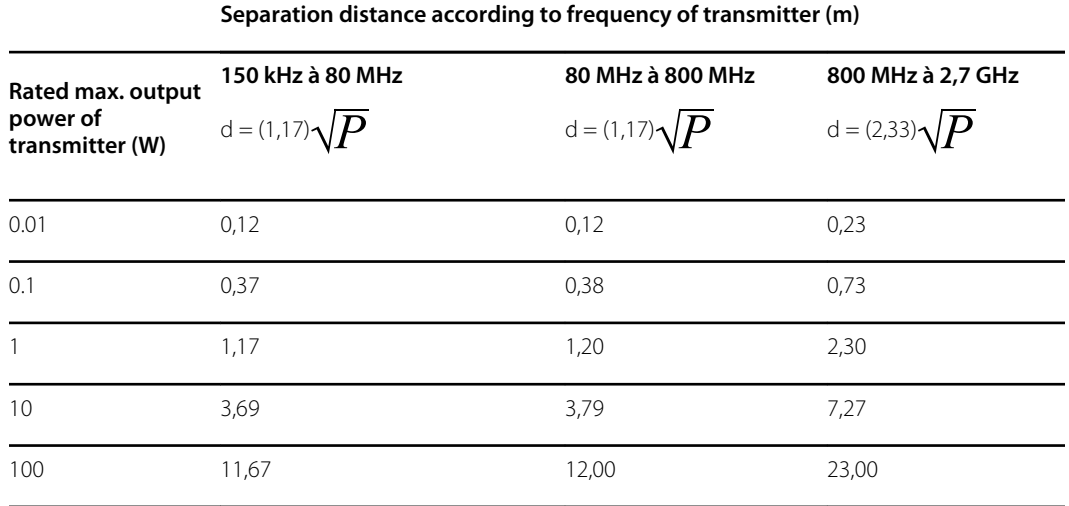

Pour les émetteurs réglés sur une puissance de sortie maximale non répertoriée ci-dessus, la distance de séparation recommandée*d* en mètres (m) peut être estimée en utilisant l'équation applicable à la fréquence de l'émetteur, où *P* correspond à la valeur nominale de la puissance de sortie maximale de l'émetteur en watts (W) selon le fabricant de l'émetteur.

Note 1: At 80 MHz and 800 MHz, the separation distance for the higher frequency range applies.

Note 2: These guidelines may not apply in all situations. Electromagnetic propagation is affected by absorption and reflection from structures, objects, and people.

#### **Spécifications de test pour l'immunité à la borne du coffret vers les appareils de communication sans fil RF**

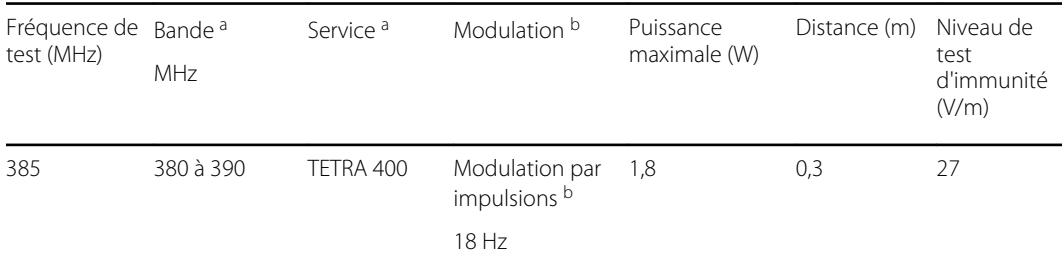

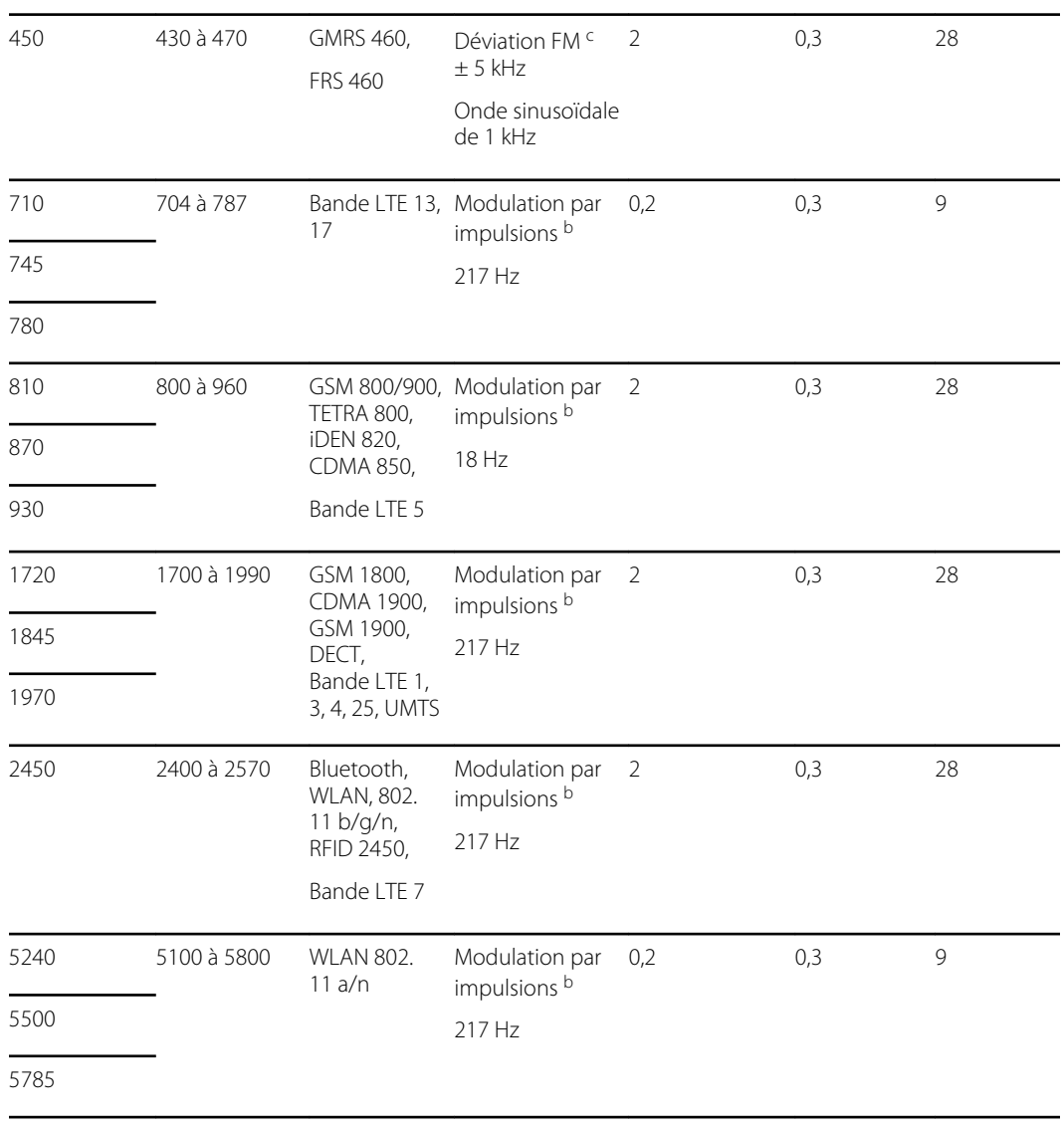

#### **Spécifications de test pour l'immunité à la borne du coffret vers les appareils de communication sans fil RF**

REMARQUE : si nécessaire pour atteindre le NIVEAU DE TEST D'IMMUNITÉ, la distance entre l'antenne de transmission et le moniteur peut être réduite à 1 m. La distance de test de 1 m est permise par la norme CEI 61000-4-3.

<sup>a</sup> Pour certains services, seules les fréquences de liaison ascendante sont incluses.

<sup>b</sup> Le support doit être modulé au moyen d'un signal d'ondes carrées à rapport cyclique de 50 %.

<sup>c</sup> Comme alternative à la modulation FM, une modulation par impulsions de 50 % à 18 Hz peut être utilisée car, même si elle ne correspond pas à la modulation réelle, il s'agirait du cas le plus critique.

#### **Vision Screener radio**

**Interface réseau sans fil** IEEE 802.11 a/b/g/n

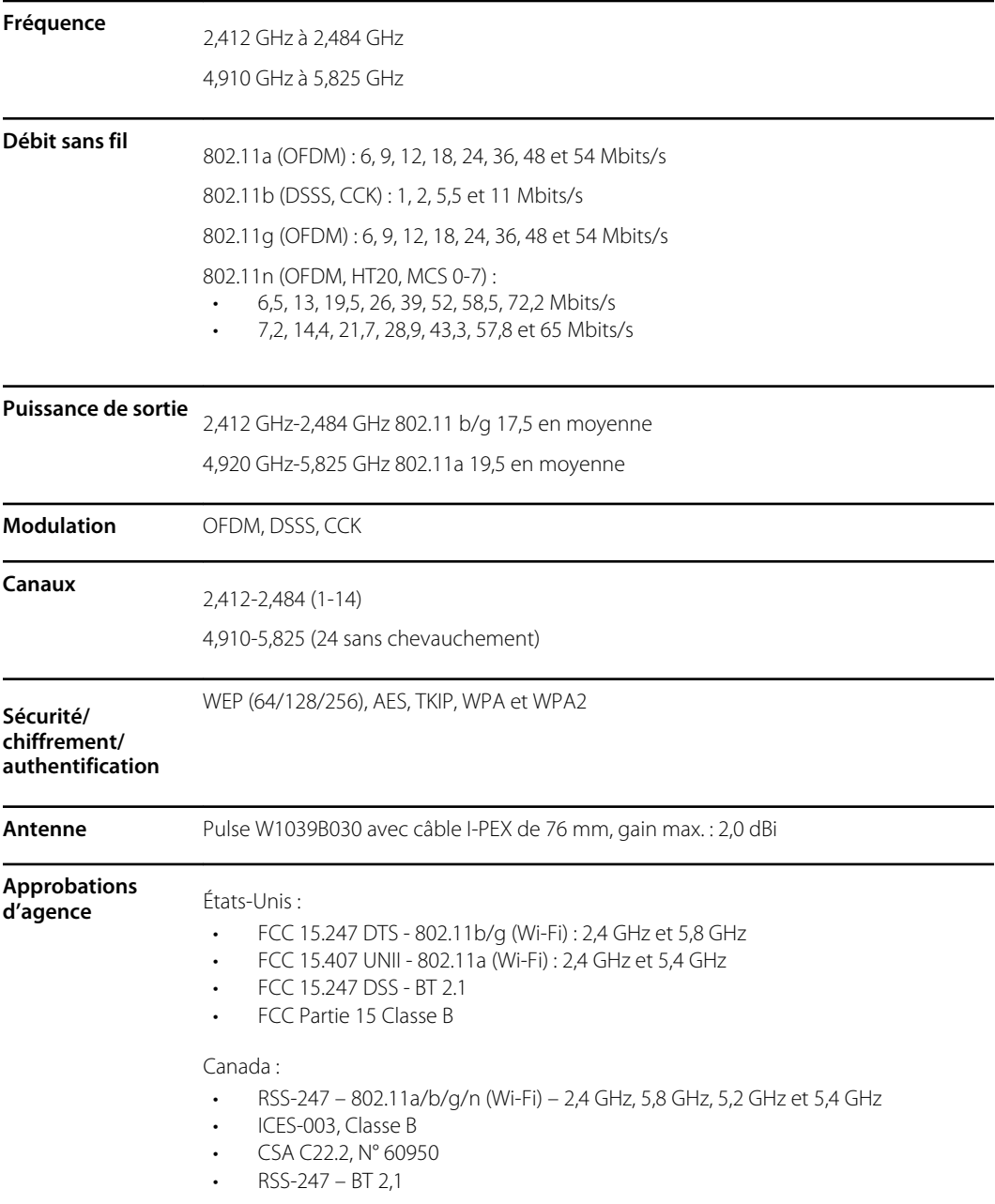

#### **Déclaration sur les interférences de la Federal Communication Commission (FCC, Commission fédérale des communications)**

Cet équipement a été testé et trouvé conforme aux limites applicables aux appareils numériques de la classe B, suivant la section 15 du règlement de la FCC. Ces limites servent à fournir une protection raisonnable contre les interférences nuisibles dans un environnement résidentiel. Cet équipement génère, utilise et peut irradier de l'énergie de radiofréquence. S'il n'est pas installé et utilisé conformément aux instructions, il peut provoquer des interférences nuisibles à la radiocommunication. Toutefois, l'absence d'interférences lors d'une installation particulière n'est pas garantie. Si cet équipement provoque des interférences nuisibles à la réception de la radio ou de la télévision, ce qui peut être déterminé en éteignant puis en rallumant l'équipement, l'utilisateur peut tenter de corriger les interférences en effectuant une des actions suivantes :

- 1. Réorienter ou déplacer l'antenne de réception.
- 2. Augmenter la distance entre l'équipement et le récepteur.
- 3. Connecter l'équipement à une prise appartenant à un circuit différent de celui auquel le récepteur est connecté.
- 4. Demander de l'assistance au revendeur ou à un technicien radio ou TV expérimenté.

Cet appareil est conforme à la section 15 du règlement de la FCC. Son fonctionnement est soumis aux deux conditions suivantes :

- Cet appareil ne peut pas causer d'interférence dangereuse.
- Cet appareil doit accepter toute interférence reçue, y compris des interférences susceptibles d'en perturber le fonctionnement.

Cet appareil ne permet pas d'utiliser les canaux 116-128 (5 580 - 5 640 MHz) pour 11na et 120-128 (5 600 - 5 640 MHz) pour 11a qui chevauchent la bande de 5 600 à 5 650 MHz.

#### **Déclaration d'exposition aux radiations de la FCC**

Cet équipement est conforme aux limites d'exposition aux radiations de la FCC comme défini pour un environnement non contrôlé. Cet équipement doit être installé et utilisé à une distance minimale de 20 cm entre le radiateur et votre corps.

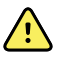

**AVERTISSEMENT** Tous changements ou modifications non approuvés expressément par Welch Allyn risquent d'annuler le droit de l'utilisateur de faire fonctionner l'équipement.

#### **ISDE Canada**

Cet appareil est conforme aux normes RSS exemptes de licence de l'ISDE Canada. Son fonctionnement est soumis aux deux conditions suivantes :

- 1. Cet appareil peut ne pas causer d'interférence ; et
- 2. Cet appareil doit accepter toute interférence, y compris des interférences susceptibles d'entraîner le mauvais fonctionnement de l'appareil.

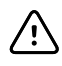

**MISE EN GARDE** L'appareil utilisé dans la bande de 5 150 à 5 250 MHz est destiné uniquement à une utilisation à l'intérieur afin de réduire le risque d'interférences nuisibles aux systèmes mobiles par satellite de même canal.

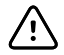

**MISE EN GARDE** Pour les appareils avec antenne(s) amovible(s), le gain d'antenne maximal autorisé pour les appareils dans les bandes de 5 250 à 5 350 MHz et de 5 470 à 5 725 MHz doit être tel que l'équipement est toujours conforme à la limite de la p.i.r.e.

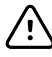

**MISE EN GARDE** Pour les appareils avec antenne(s) amovible(s), le gain d'antenne maximal autorisé pour les appareils dans la bande de 5 725 à 5 850 MHz doit être tel que l'équipement est toujours conforme aux limites de la p.i.r.e. spécifiées pour un fonctionnement point à point et non point à point, le cas échéant.

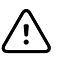

**MISE EN GARDE** Les opérations dans la bande de 5,25 à 5,35 GHz sont limitées à une utilisation à l'intérieur uniquement.

Le présent appareil est conforme aux CNR d'Industrie Canada applicables aux appareils radio exempts de licence. L'exploitation est autorisée aux deux conditions suivantes:

- 1. l'appareil ne doit pas produire de brouillage;
- 2. l'utilisateur de l'appareil doit accepter tout brouillage radioélectrique subi, même si le brouillage est susceptible d'en compromettre le fonctionnement.

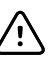

**AVERTISEMENT** Les dispositifs fonctionnant dans la bande de 5150 à 5250MHz sont réservés uniquement pour une utilisation à l'intérieur afin de réduire les risques de brouillage préjudiciable aux systèmes de satellites mobiles utilisant les mêmes canaux.

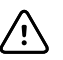

**AVERTISEMENT** Pour les dispositifs munis d'antennes amovibles, le gain maximal d'antenne permis pour les dispositifs utilisant les bandes de 5250 à 5350MHz et de 5470 à 5725 MHz doit être conforme à la limite de la p.i.r.e.

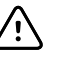

**AVERTISEMENT** Pour les dispositifs munis d'antennes amovibles, le gain maximal d'antenne permis (pour les dispositifs utilisant la bande de 5725 à 5850 MHz) doit être conforme à la limite de la p.i.r.e. spécifiée pour l'exploitation point à point et l'exploitation non point à point, selon le cas.

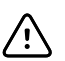

**AVERTISEMENT** Les opérations dans la bande de 5.25-5.35GHz sont limités à un usage intérieur seulement.

#### **Déclaration d'exposition aux radiations**

Cet équipement est conforme aux limites d'exposition aux radiations du Canada comme défini pour un environnement non contrôlé. Cet équipement doit être installé et utilisé à une distance minimale de 20 cm entre le radiateur et votre corps.

Cet équipement est conforme Canada limites d'exposition aux radiations dans un environnement non contrôlé. Cet équipement doit être installé et utilisé à distance minimum de 20cm entre le radiateur et votre corps.

#### **Country Compliance information** Korea Korea Korea A급 기기 (업무용 방송통신기자재) Class A Equipment (Industrial Broadcasting & Communication Equipment) 이 기기는 업무 용(A급) 전자파적합기기로서 판 매자 또는 사용자는 이 점을 주의하시기 바라 며, 가정 외의 지역에서 사용하는 것을 목적으로 합 니다. This equipment is Industrial (Class A) electromagnetic wave suitability equipment and seller or user should take notice of it, and this equipment is to be used in the places except for home. Taiwan 「取得審驗證明之低功率射頻器材,非經 核准,公司、商號或使用者均不得擅自變 更頻率、加大功率或變更原設計之特性及 功能。 低功率射頻器材之使用不得影響飛航安全 及干擾合法通信;經發現有干擾現象時, 應立即停用,並改善至無干擾時方得繼續 使用。 前述合法通信,指依電信管理法規定作業 之無線電通信。低功率射頻器材須忍受合 法通信或工業、科學及醫療用電波輻射性 電機設備之干擾。」 並且 應避免影響附近 雷達系統之操作

#### **Conformité radio internationale**

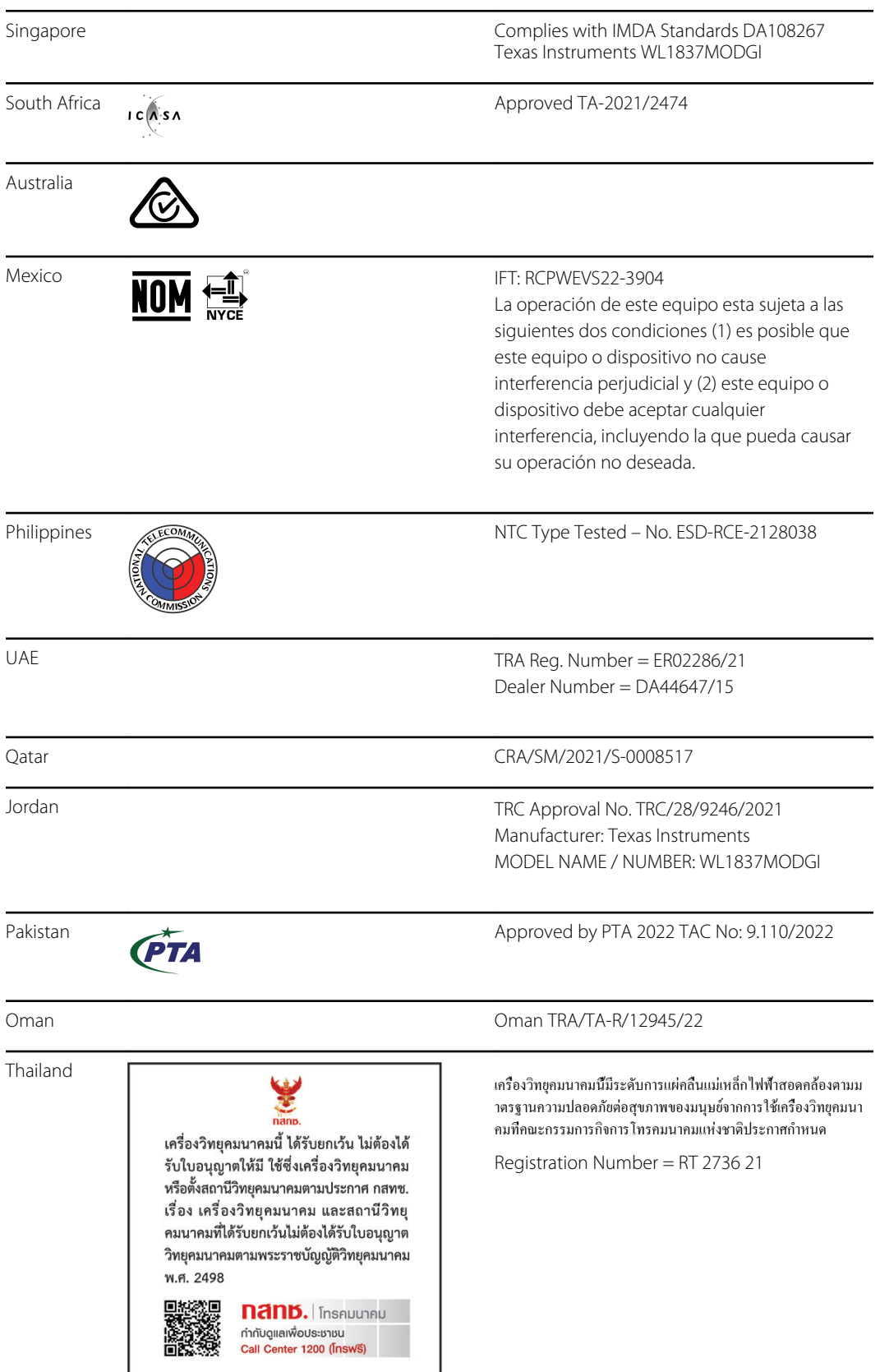

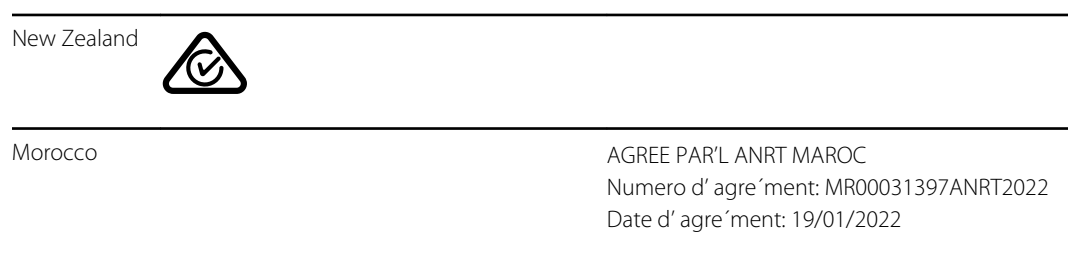

# <span id="page-64-0"></span>**Garantie**

#### **Appareil de dépistage des troubles de la vue**

Votre produit Welch Allyn, lorsqu'il est neuf, est garanti exempt de tous défauts de matériaux et de fabrication ou de fonctionnement en accord avec les spécifications du fabricant dans des conditions d'entretien et d'utilisation normales. La période de garantie\* commence à partir de la date d'achat auprès de Welch Allyn, Inc. ou de ses distributeurs agréés. L'obligation du Welch Allyn est limitée à la réparation ou au remplacement des composants déterminés défectueux par le Welch Allyn pendant la période de garantie. Ces garanties s'étendent à l'acheteur d'origine et ne peuvent pas être attribuées ou transférées à des tiers. Cette garantie ne s'applique pas aux dommages ou aux pannes de produit pour lesquels le Welch Allyn a déterminé qu'ils étaient causés par un usage inapproprié, un accident (y compris les dommages causés pendant l'expédition), une négligence, un entretien incorrect, ou une modification ou réparation par un tiers autre que le Welch Allyn ou l'un de ses représentants de service autorisés.

\* Garantie limitée à 1 (un) an

Ces garanties expresses remplacent toute autre garantie, expresse ou implicite, y compris celles de qualité marchande et d'adéquation à un usage particulier, et aucune autre personne n'est autorisée à assumer toute autre responsabilité concernant la vente du produit Welch Allyn au nom de Welch Allyn. Welch Allyn ne sera pas tenu responsable des pertes ou dommages directs, indirects ou consécutifs, résultant de la violation de toute garantie expresse, sauf comme indiqué ici.

# <span id="page-66-0"></span>Politique de maintenance

Toutes les réparations sur des produits sous garantie doivent être effectuées par Welch Allyn ou par du personnel de maintenance agréé par Welch Allyn. Toute réparation non autorisée annulera la garantie. De plus, que le produit soit encore sous garantie ou non, toute réparation doit être effectuée exclusivement par Welch Allyn ou par le personnel de maintenance agréé par Welch Allyn. Pour obtenir plus d'informations sur le programme d'assistance complète Partners in Care, consultez le site [hillrom.com](http://www.hillrom.com).

Si le produit ne fonctionne pas correctement ou si de l'aide, une réparation ou des pièces détachées sont nécessaires, contactez le centre d'assistance technique du Welch Allyn le plus proche.

Avant de contacter le Welch Allyn, essayez de reproduire le problème et vérifiez tous les accessoires afin de vous assurer qu'ils ne sont pas à l'origine du problème. Lors de l'appel, soyez prêt à fournir les informations suivantes :

- Nom du produit, numéro du modèle, version du logiciel et numéro de série de votre produit.
- Description complète du problème.
- Nom complet, adresse et numéro de téléphone de l'établissement.
- Pour des réparations hors garantie ou des commandes de pièces de rechange, un numéro de bon de commande (ou de carte de crédit).
- Pour toute commande de pièces de rechange, les références des pièces souhaitées.

Que votre produit nécessite une réparation sous garantie, sous extension de garantie ou hors garantie, contactez en premier lieu le centre d'assistance technique du Welch Allyn le plus proche. Un représentant aidera à identifier le problème et s'efforcera de le résoudre par téléphone pour éviter tout retour inutile du produit.

Si le retour du produit ne peut être évité, le représentant enregistrera toutes les informations nécessaires et fournira un numéro d'autorisation de retour de matériel (RMA), ainsi que l'adresse à laquelle retourner le produit. L'obtention d'un numéro de RMA est obligatoire avant tout retour.

Si le produit doit être retourné pour réparation, suivre les instructions de conditionnement suivantes :

- Retirez tous les tuyaux, câbles d'alimentation et autres accessoires (le cas échéant) avant le conditionnement, sauf si vous pensez qu'ils peuvent être liés au problème.
- Utiliser si possible le carton et les matériaux de conditionnement d'origine.
- Incluez une liste des produits emballés et le numéro d'autorisation de retour de matériel (RMA) du Welch Allyn.

Il est recommandé d'assurer tous les produits renvoyés. Les réclamations en cas de perte ou d'endommagement des produits doivent être formulées par l'expéditeur.

# <span id="page-68-0"></span>Options de configuration pour l'appareil de dépistage des troubles de la vue VS100

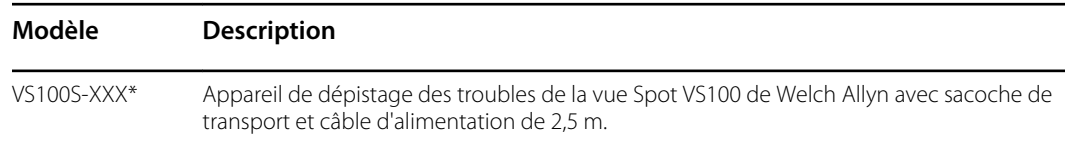

\*Indique le câble d'alimentation adapté au pays.

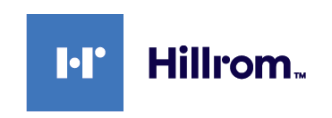